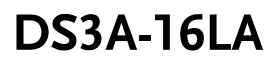

For GDS-3000A Series

## **LOGIC ANALYZER OPTION USER MANUAL**

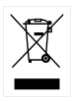

ISO-9001 CERTIFIED MANUFACTURER

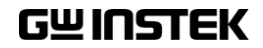

This manual contains proprietary information, which is protected by copyright. All rights are reserved. No part of this manual may be photocopied, reproduced or translated to another language without prior written consent of Good Will company.

The information in this manual was correct at the time of printing. However, Good Will continues to improve products and reserves the rights to change specification, equipment, and maintenance procedures at any time without notice.

## **Table of Contents**

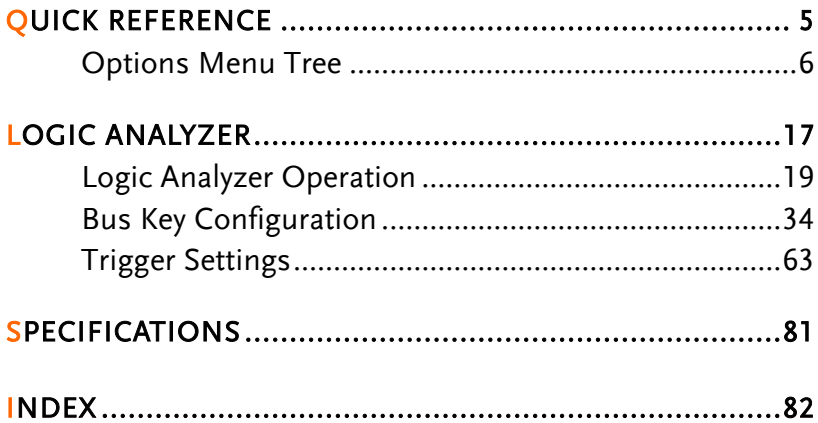

# QUICK REFERENCE

This chapter describes the menu tree for functions related to the logic analyzer option.

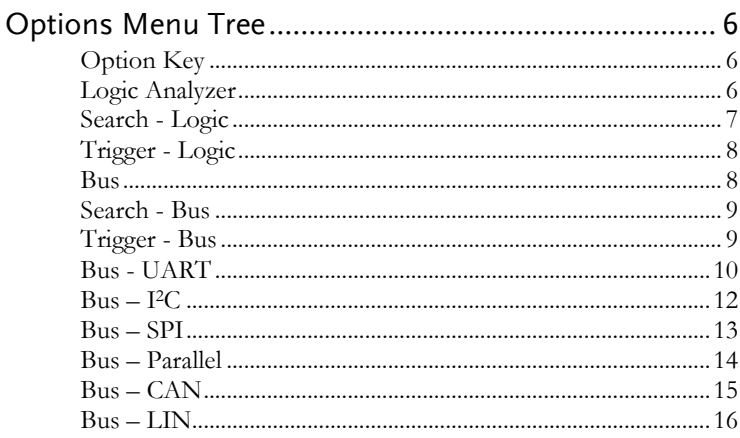

## Options Menu Tree

## Option Key

Accesses the functions in the LA/AWG option key.

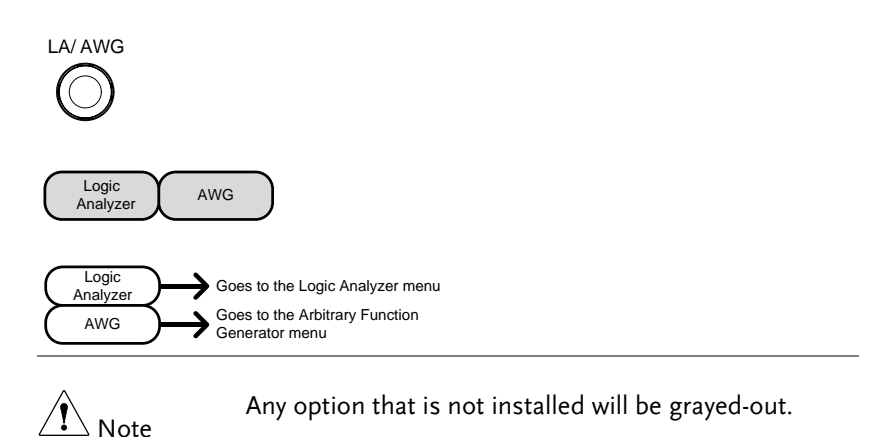

## Logic Analyzer

Setup the Logic Analyzer inputs.

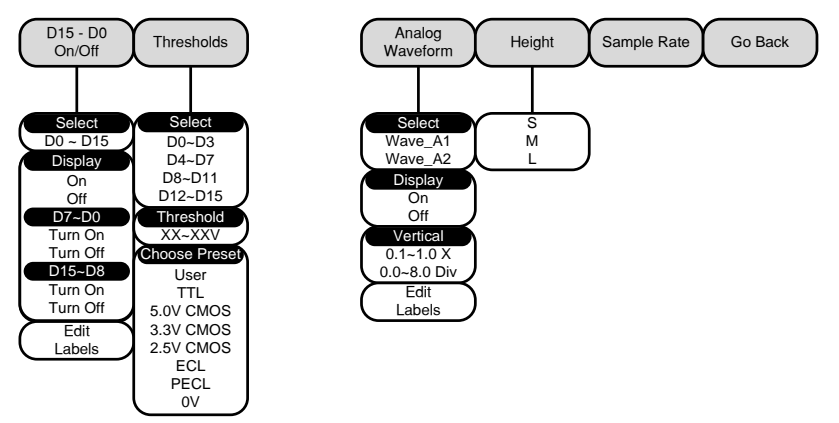

## Search - Logic

Set the Search function for logic events.

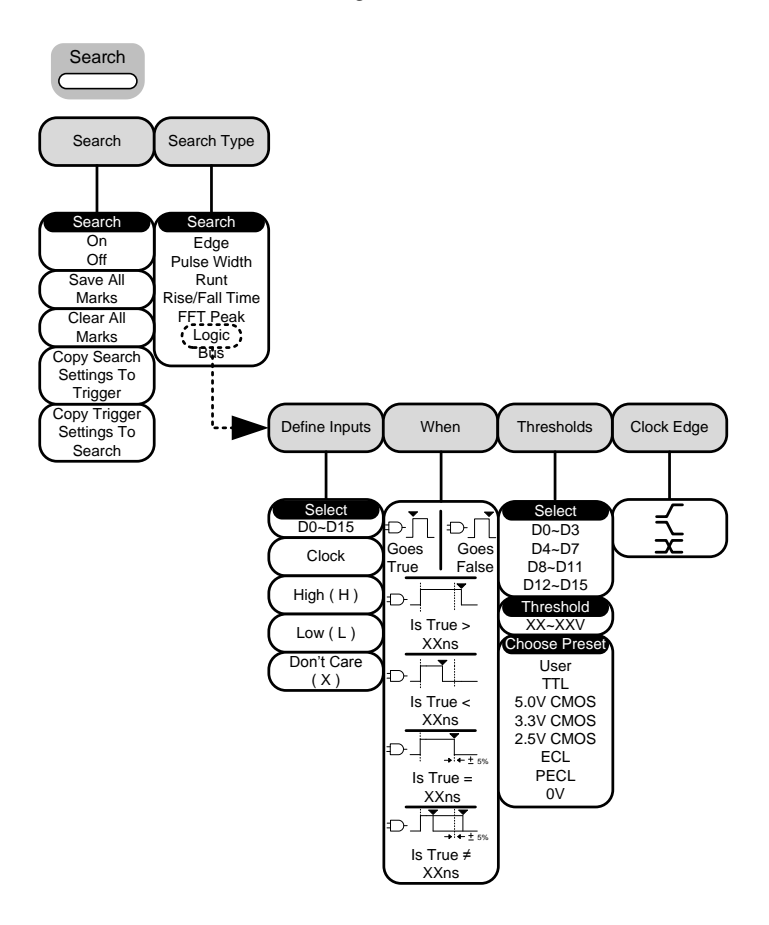

## Trigger - Logic

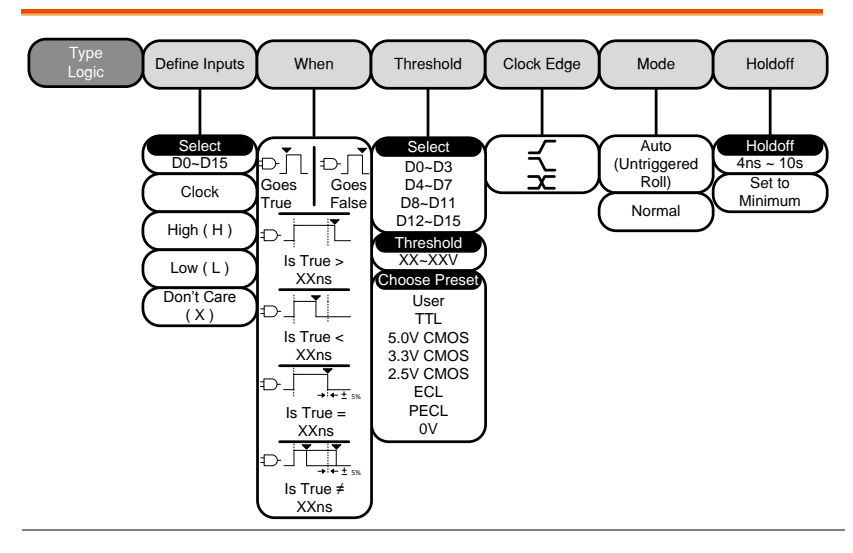

 $\Delta$  Note

The source bus is determined from the bus menu.

#### Bus

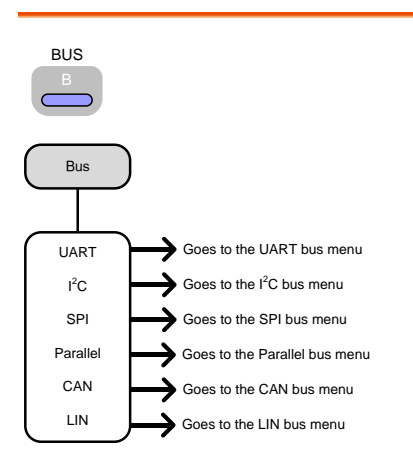

## Search - Bus

Set the Search function for bus events.

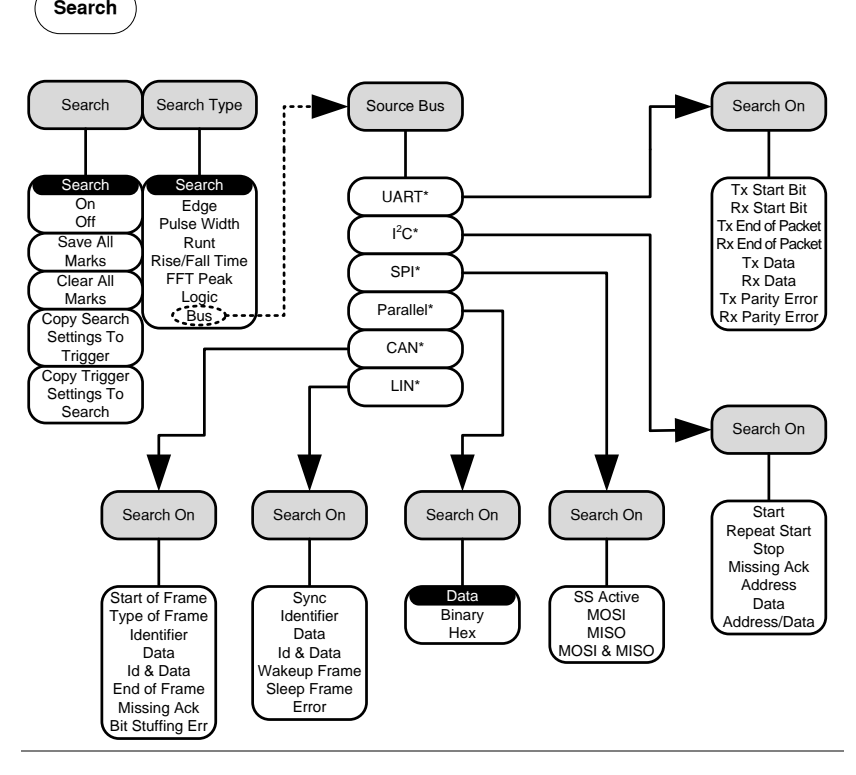

Note The source bus is determined from the bus trigger settings.

## Trigger - Bus

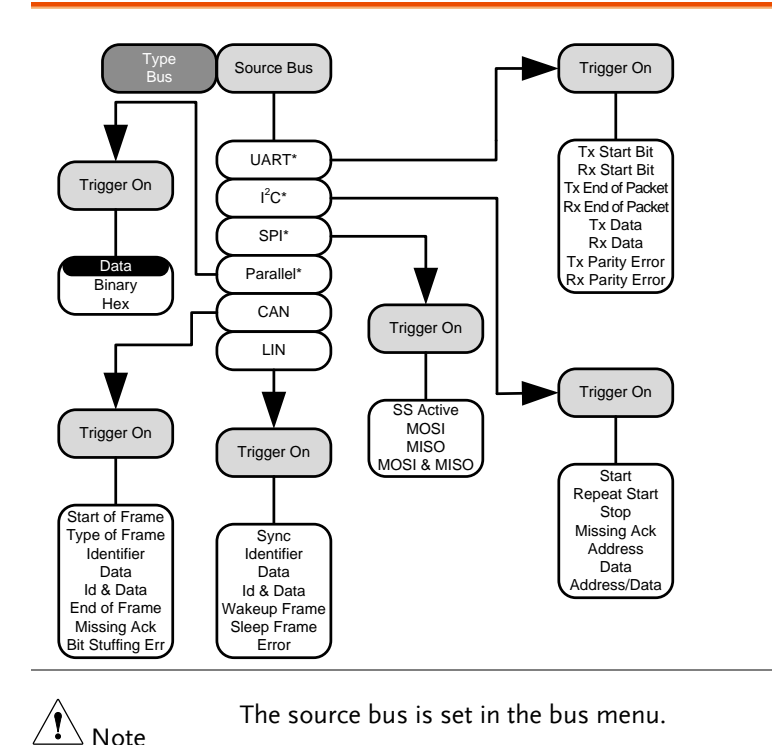

#### Bus - UART

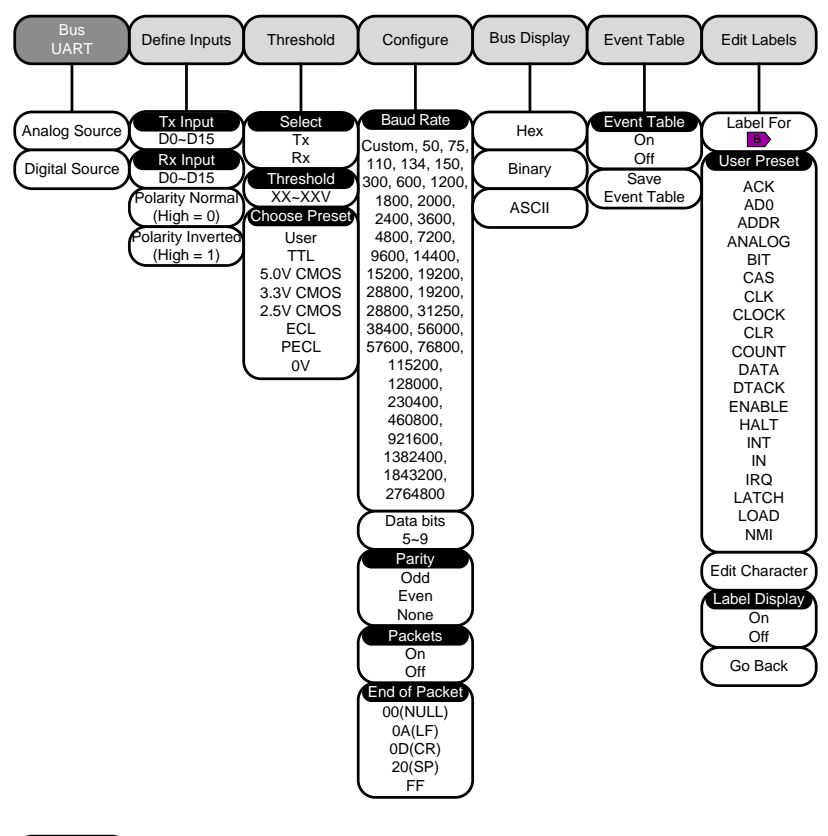

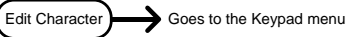

 $Bus - l^2C$ 

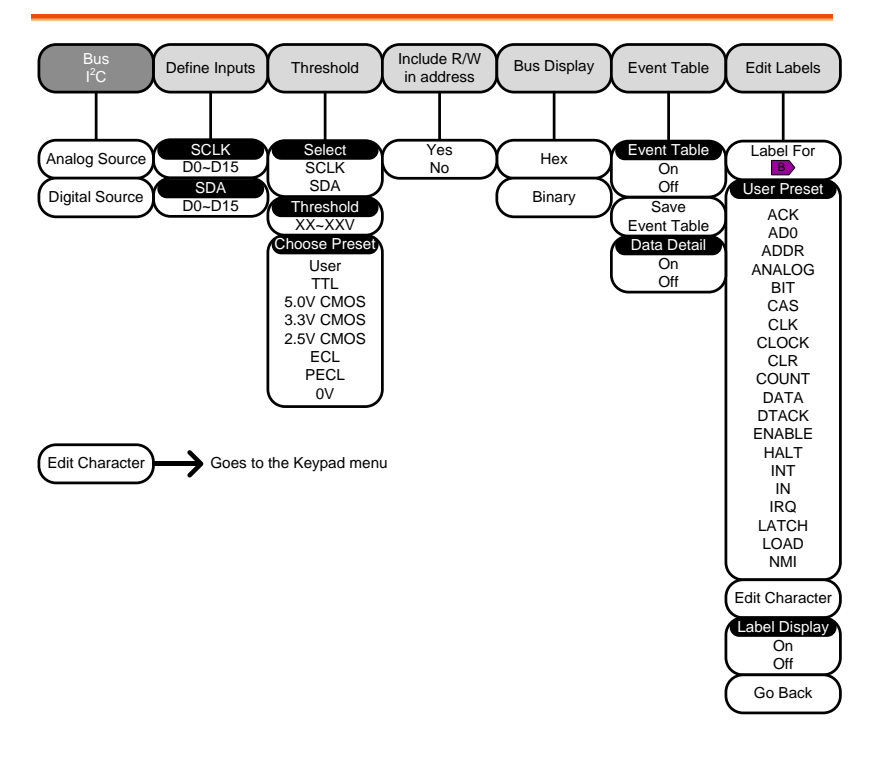

Bus – SPI

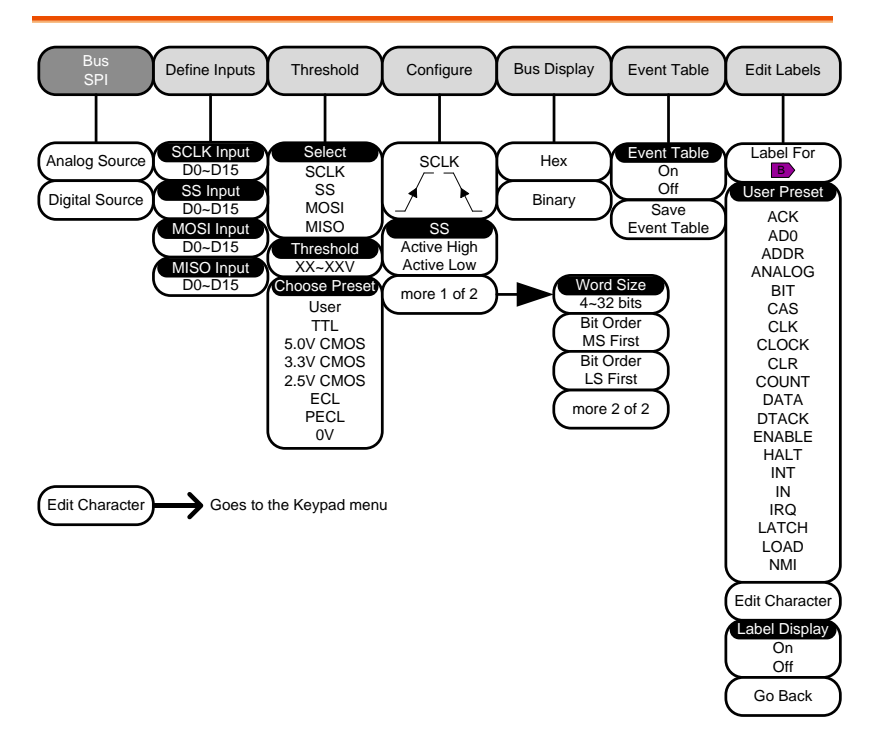

## Bus – Parallel

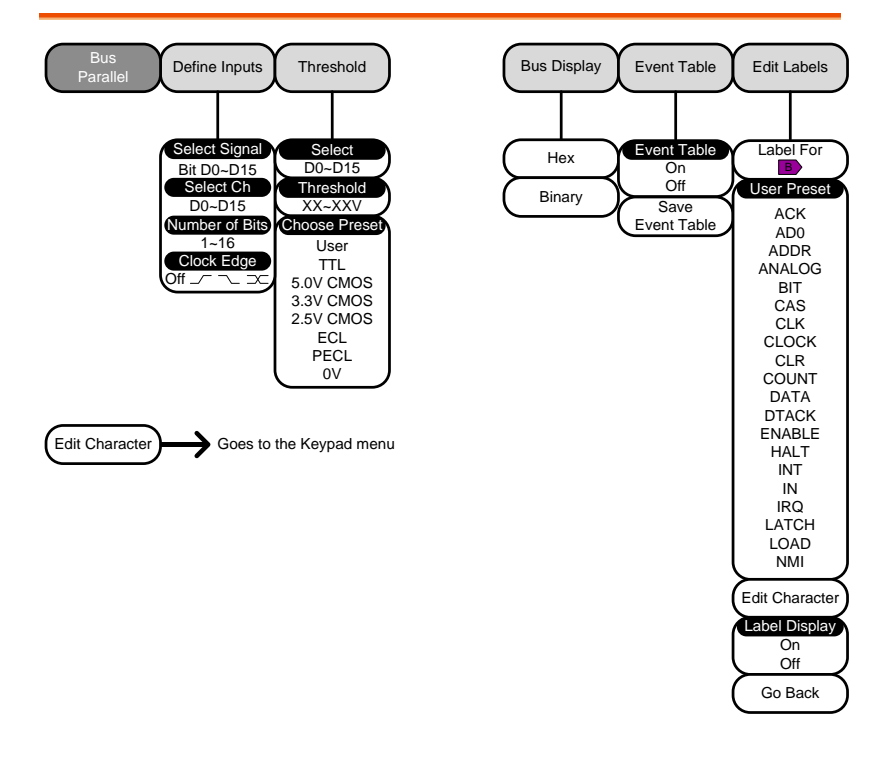

Bus – CAN

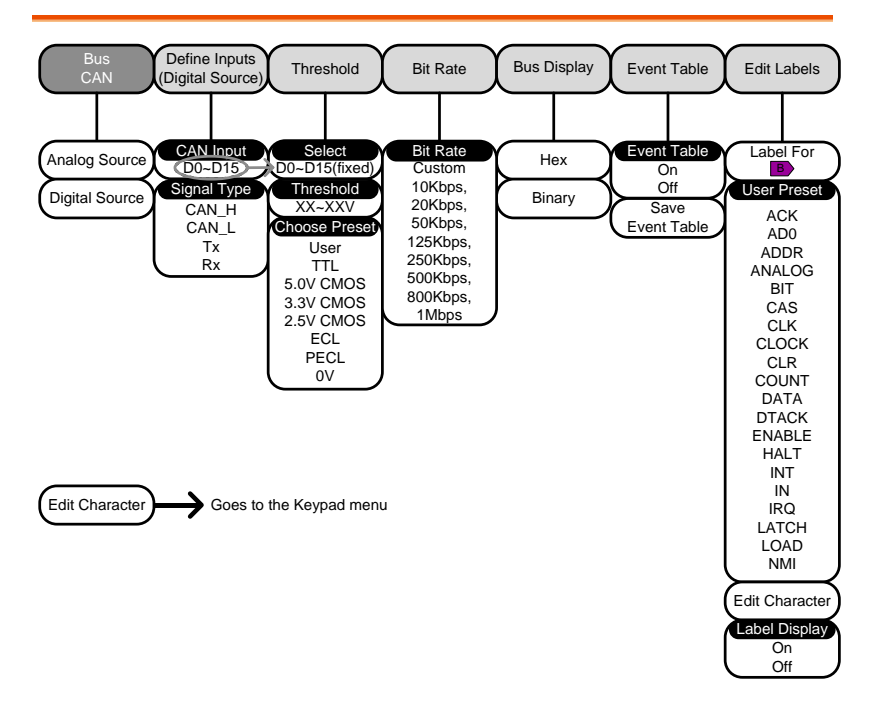

 $Bus - LIN$ 

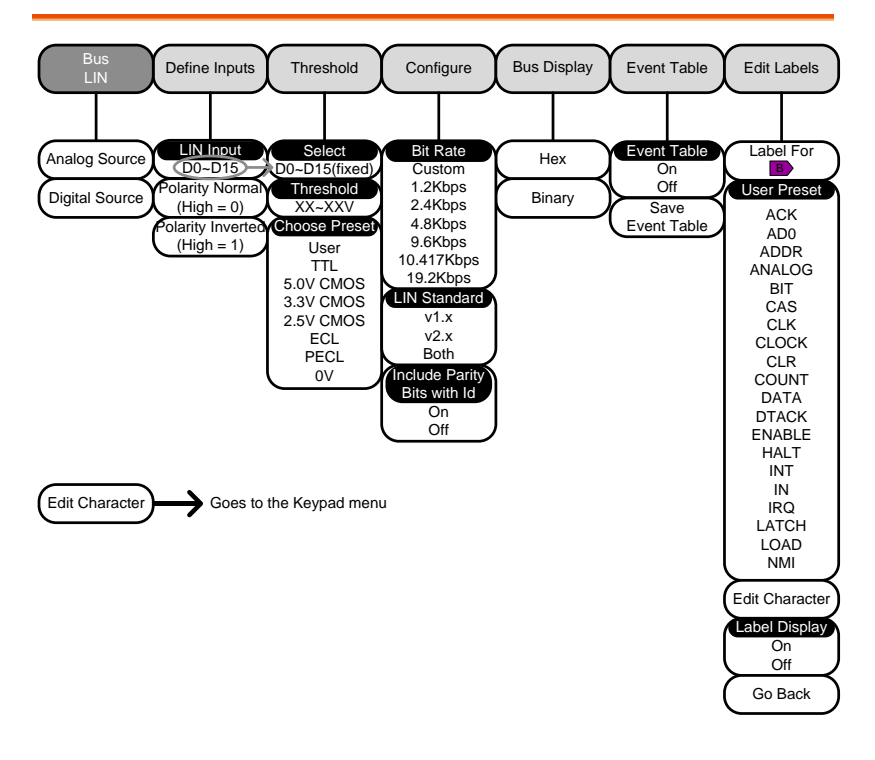

## **LOGIC ANALYZER**

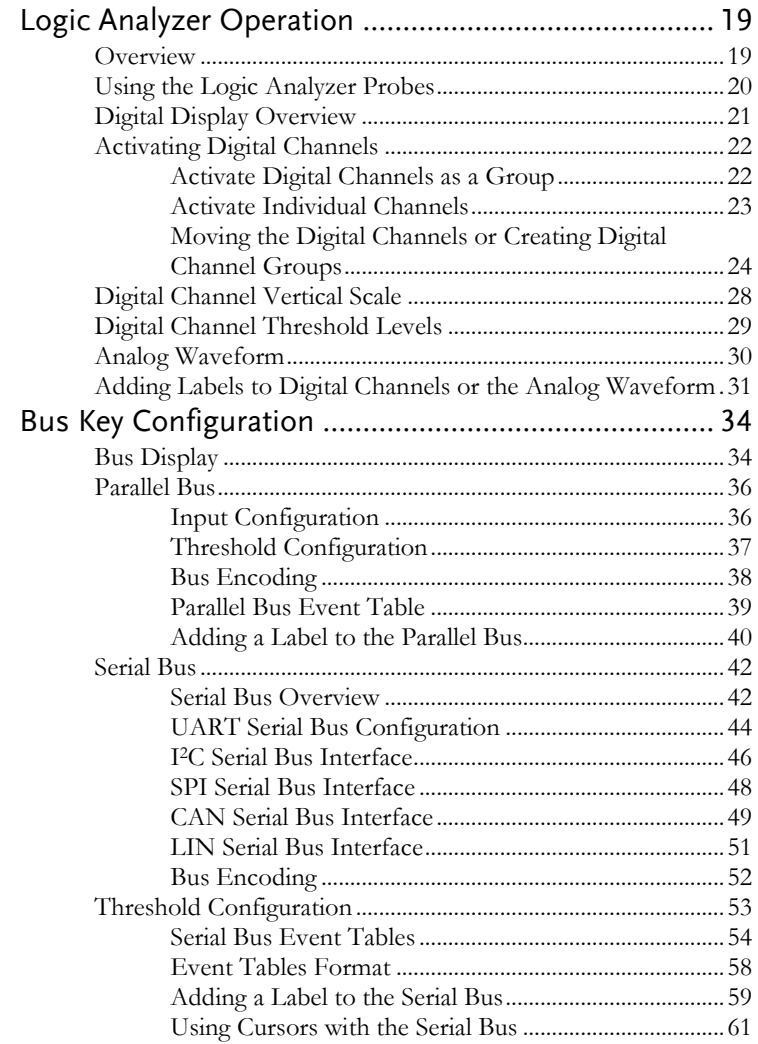

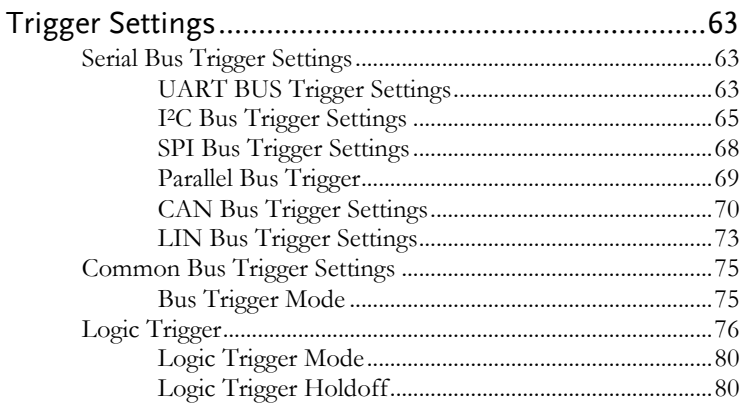

## Logic Analyzer Operation

Overview

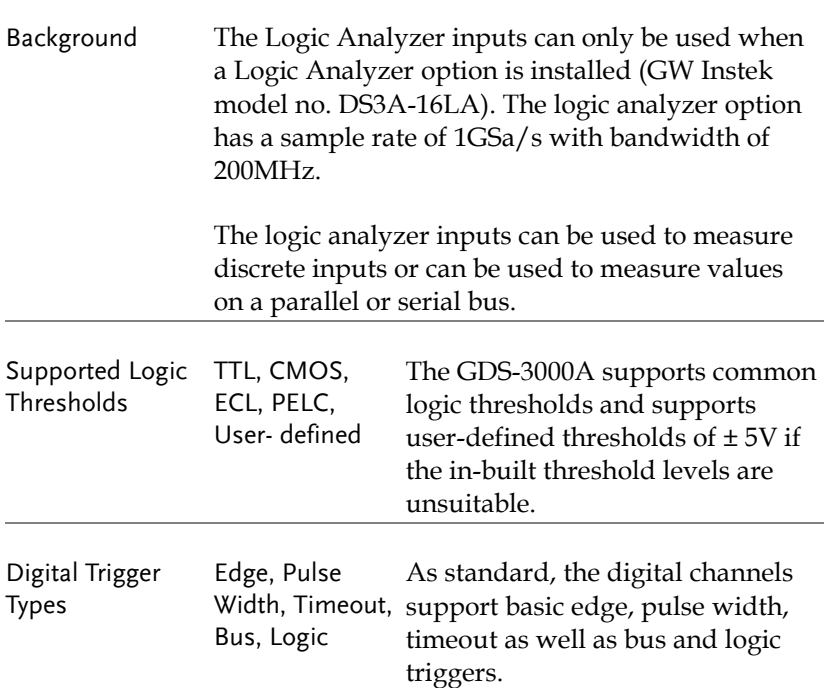

## Using the Logic Analyzer Probes

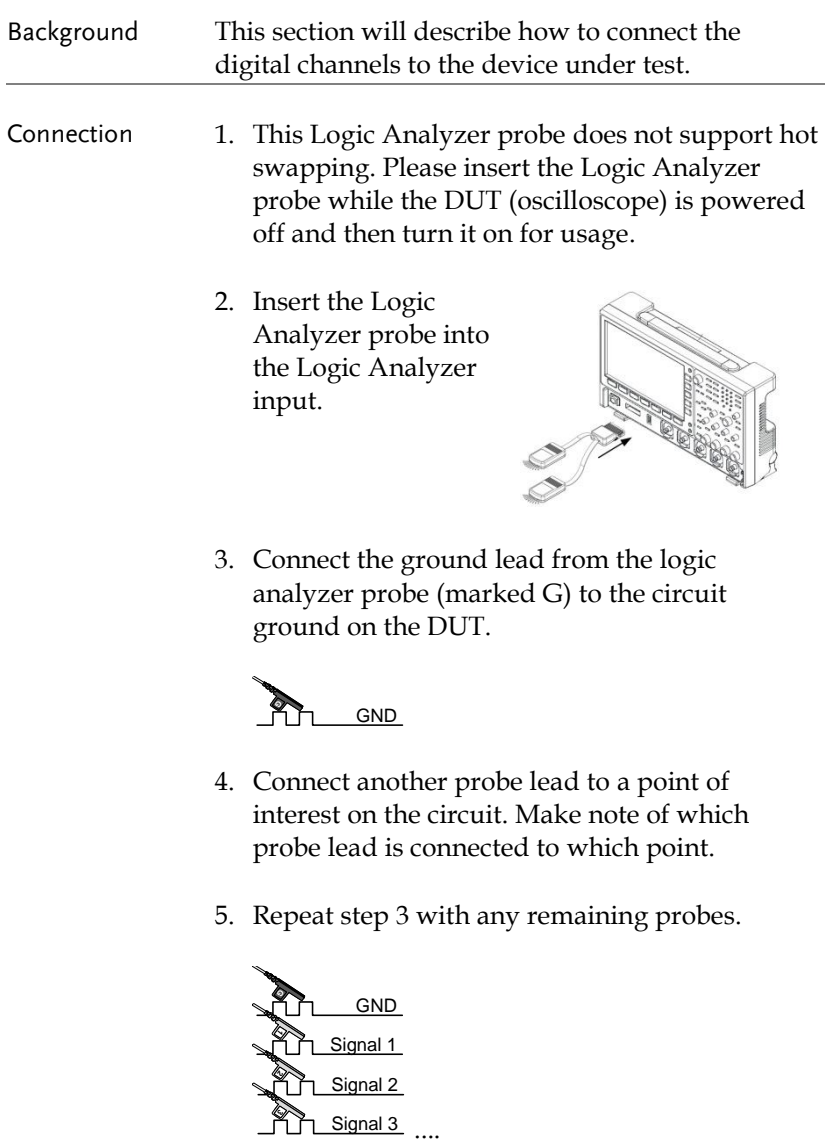

## Digital Display Overview

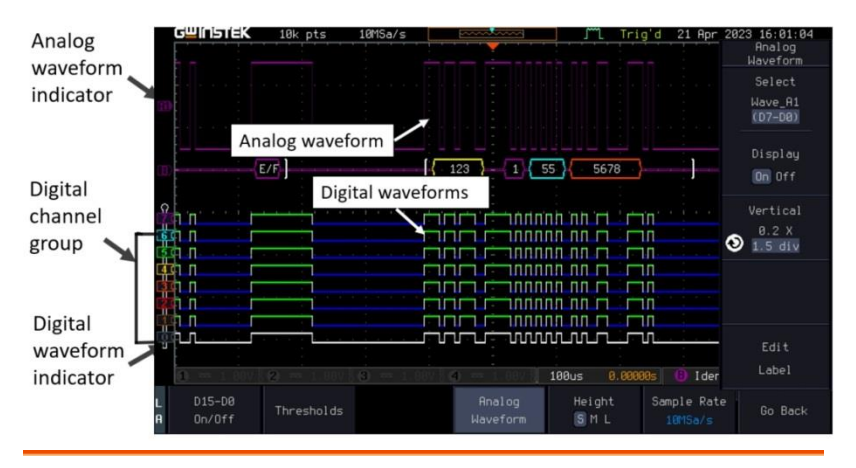

Analog Waveform Used to show the position of the analog waveform Indicator outputs.

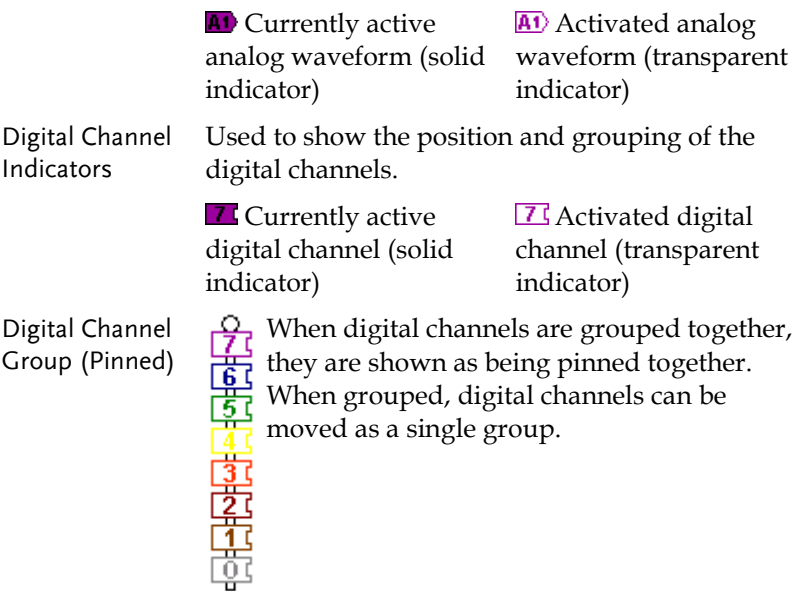

## <span id="page-21-0"></span>Activating Digital Channels

The digital channels can be initially turned on in groups of 8 or individually.

Activate Digital Channels as a Group

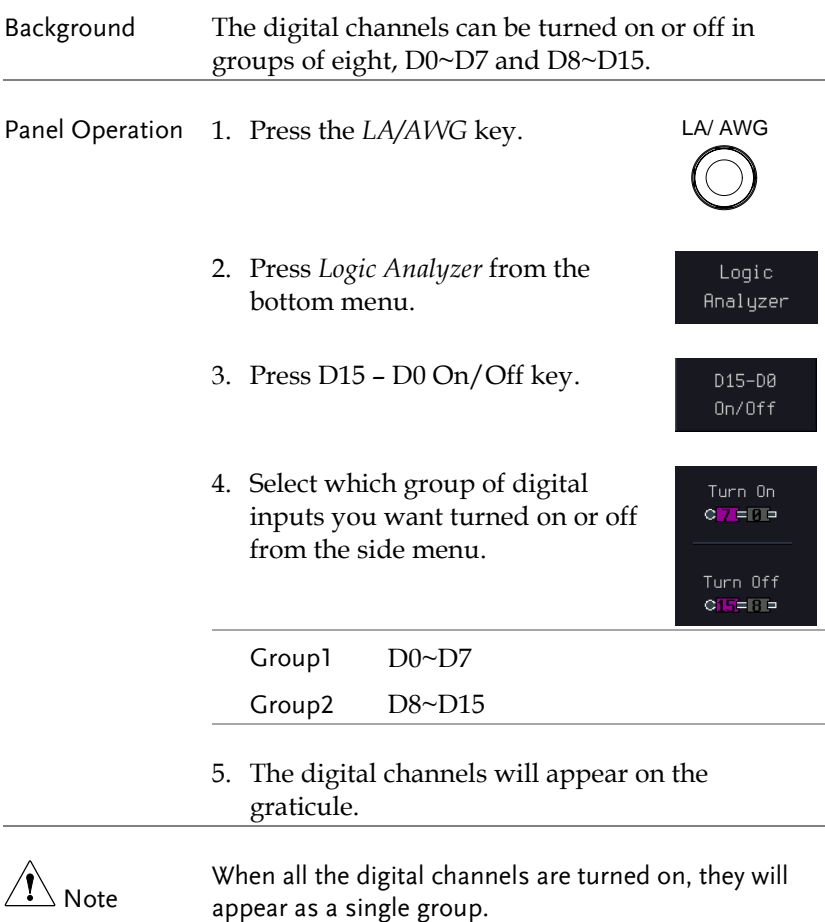

#### Activate Individual Channels

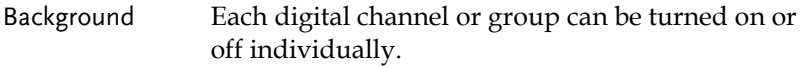

Panel Operation 1. Press the *Select* soft-key.

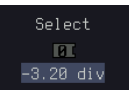

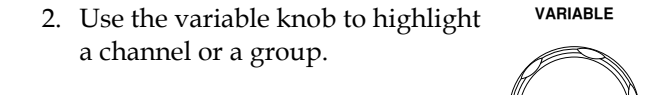

3. A "tick" next to a particular channel or group indicates that that channel or group is currently on.

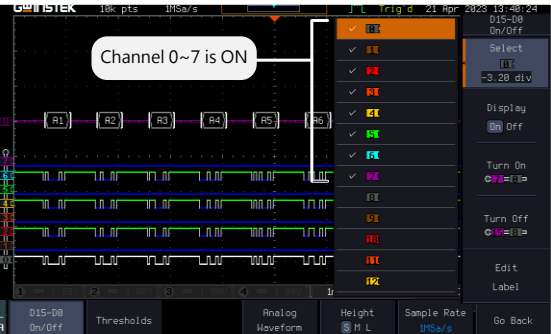

- 4. Press the *Display* soft-key to toggle the selected channel or group on or off.
- 5. Press the *Select* soft-key again to reduce the menu.

 $On$  Off Select

 $\overline{\text{BL}}$ -3.20 div

Display

 $\mathbf{!} \setminus \mathbf{N}$ ote Channels can also be selected just by turning the variable knob when the mode is set to LA move mode. In this mode the selected channel or group will be shown on the Select soft-key. However this method will only show those channels/groups that have already been turned on. See page [24](#page-23-0) for details.

<span id="page-23-0"></span>Moving the Digital Channels or Creating Digital Channel Groups

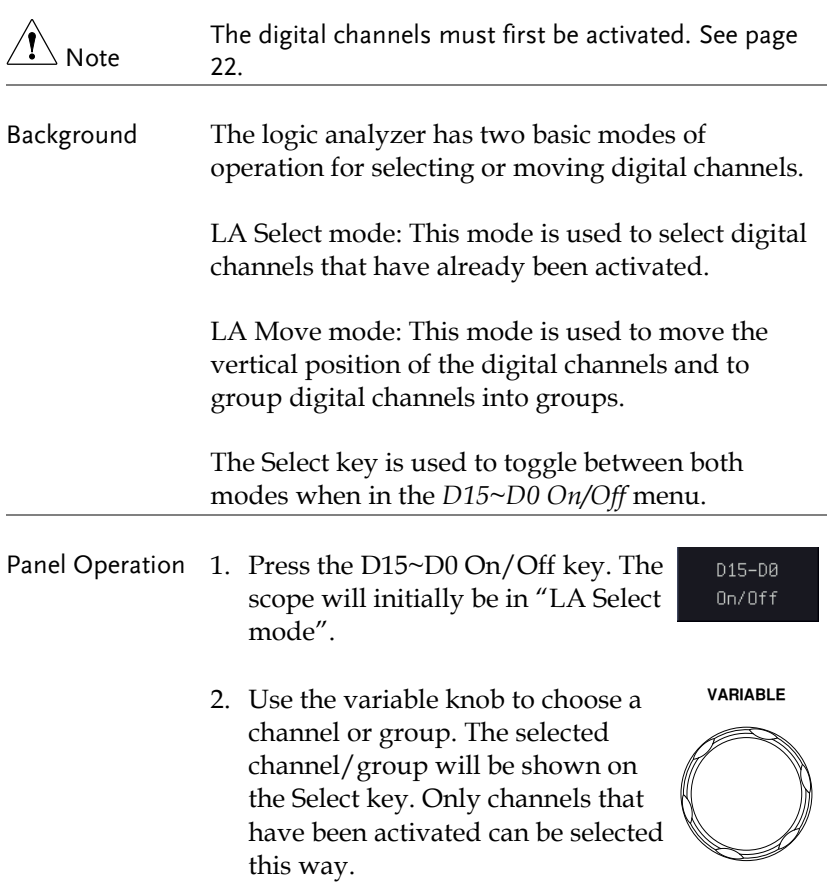

#### Below, channel 4 is selected.

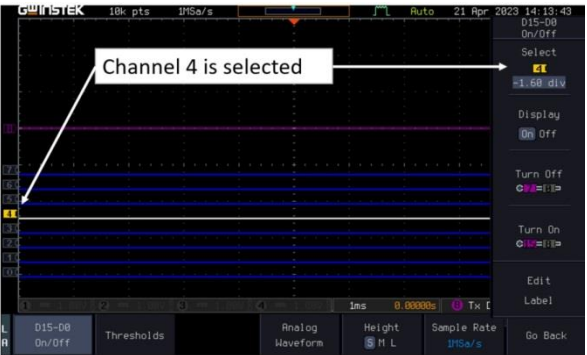

 $\mathbf{\mathcal{I}}_{\text{}}$  Note

If the Variable knob cannot select a channel, press the Select key to toggle the scope into "LA Select mode".

3. Press the *Select* key. The mode toggles from "LA Select mode" to "LA Move mode".

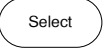

A message will indicate which mode is currently active.

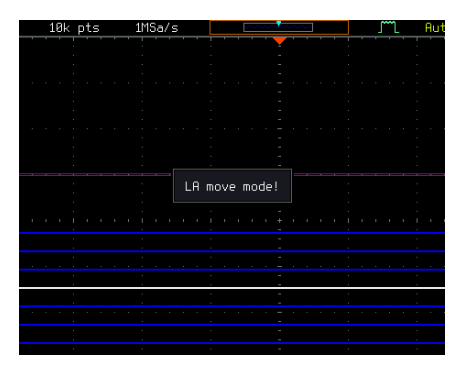

The Move mode is used to move the digital channel position on the graticule as well as to group the channels. If you turned on all the digital channels, you will notice that they are already grouped as a single group.

You can tell when it is in move mode as the selected channel/group flashes and the labels for the other channels/groups become grayed out.

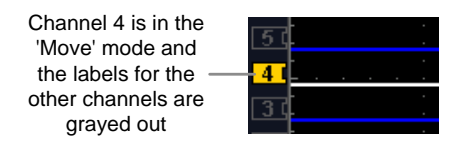

4. Use the variable knob to position the selected channel/group:

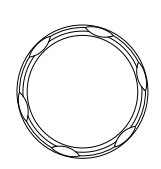

**VARIABLE**

If you position the channel indicator over the next/previous channel, it will split the group into  $\mathcal{L}$ 

Split the group above the selected channel:

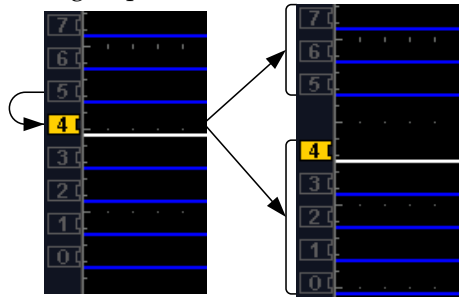

Split the group below the selected channel:

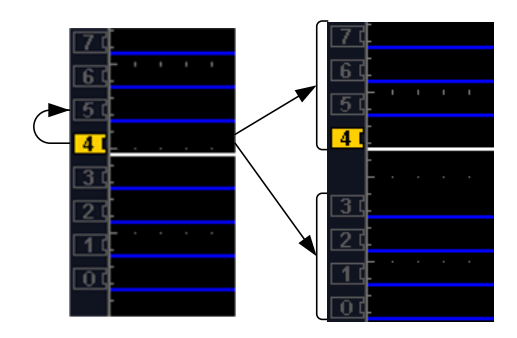

If you continue to move the channel indicator past the next/previous channel, it will move the indicator anywhere within that group.

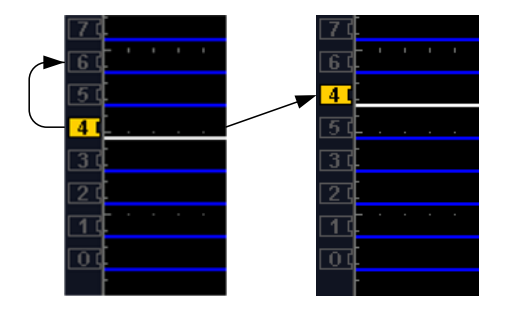

5. If you move the indicator *outside* of the group, it will remove the selected channel from the group.

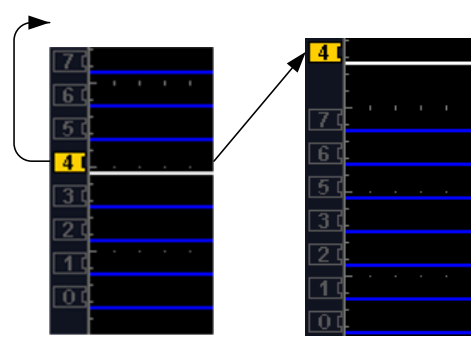

Select

6. Press the *Select* key again. This will return you to the LA Select mode.

You can tell when it is in the Select mode as no channel will be grayed out.

## Digital Channel Vertical Scale

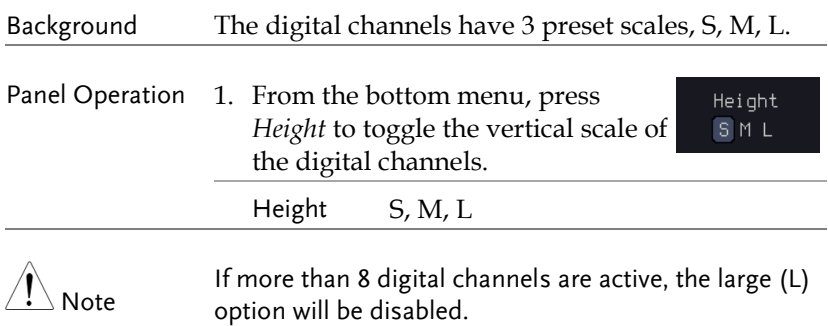

## Digital Channel Threshold Levels

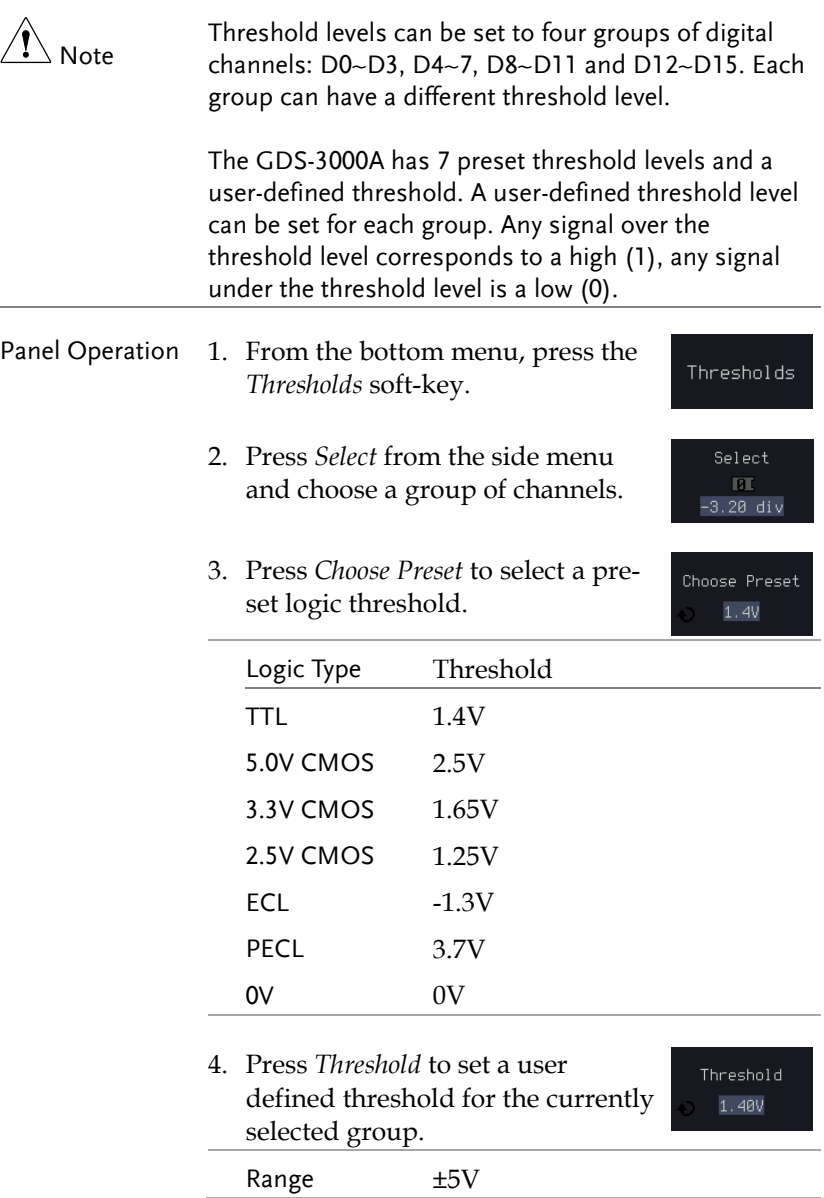

#### Analog Waveform

Background The analog waveform function combines the digital channel inputs into two 8-bit analog waveforms. The analog waveforms are created from the digital channel groups D0~7 and D8~15.

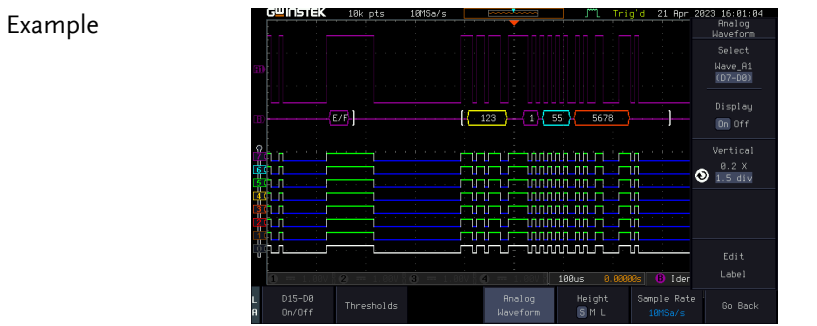

Panel Operation 1. Press the *LA/ AWG* key.

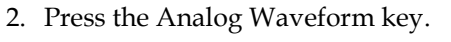

3. Press *Select* and select which analog waveform you which to display, Wave\_A1 (D7~D0) or Wave\_A2 (D15~D8).

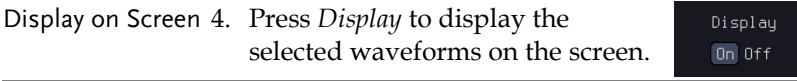

Set Vertical Position 5. Press *Vertical* until the div parameter is highlighted. Use the *Variable* knob to set the position.

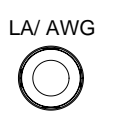

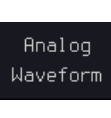

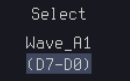

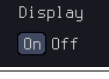

Vertical  $0.2 X$  $\bm{\odot}$  1.5 div

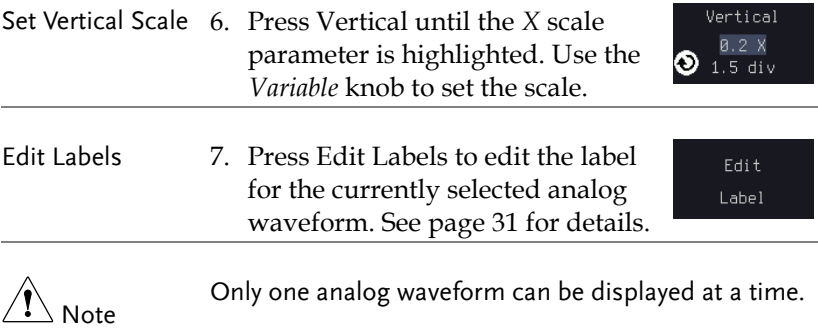

## <span id="page-30-0"></span>Adding Labels to Digital Channels or the Analog Waveform

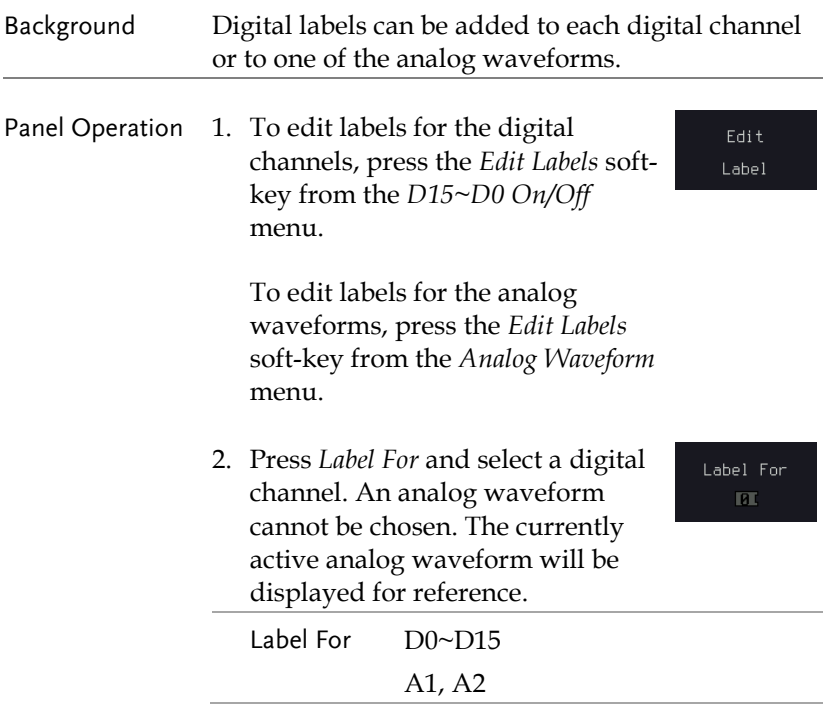

- 3. To choose a preset label, Press *User*  User Preset *Preset* from the side menu and choose a label.
	- Labels ACK, AD0, ADDR, ANALOG, BIT, CAS, CLK, CLOCK, CLR, COUNT, DATA, DTACK, ENABLE, HALT, INT, IN, IRQ, LATCH, LOAD, NMI
- Edit Label 4. Press *Edit Character* to edit the current label.

Edit Character

 $RCK$ 

5. The Edit Label window appears.

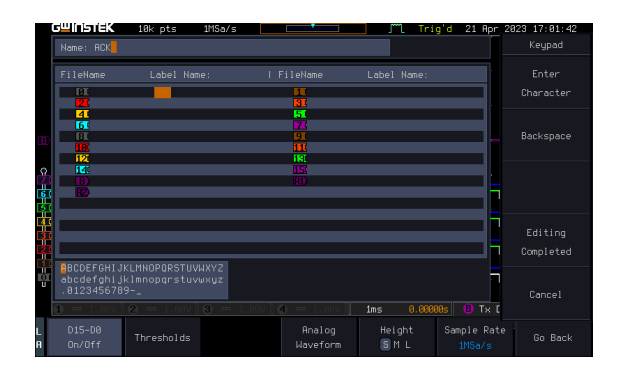

6. Use the Variable knob to highlight a character.

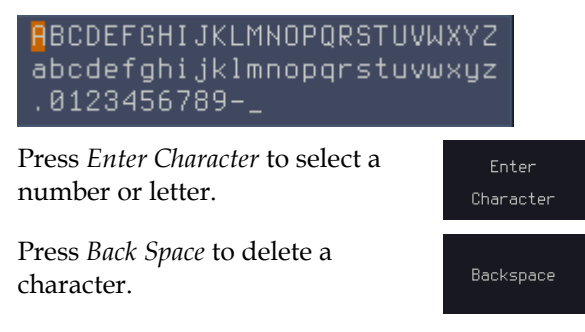

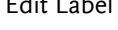

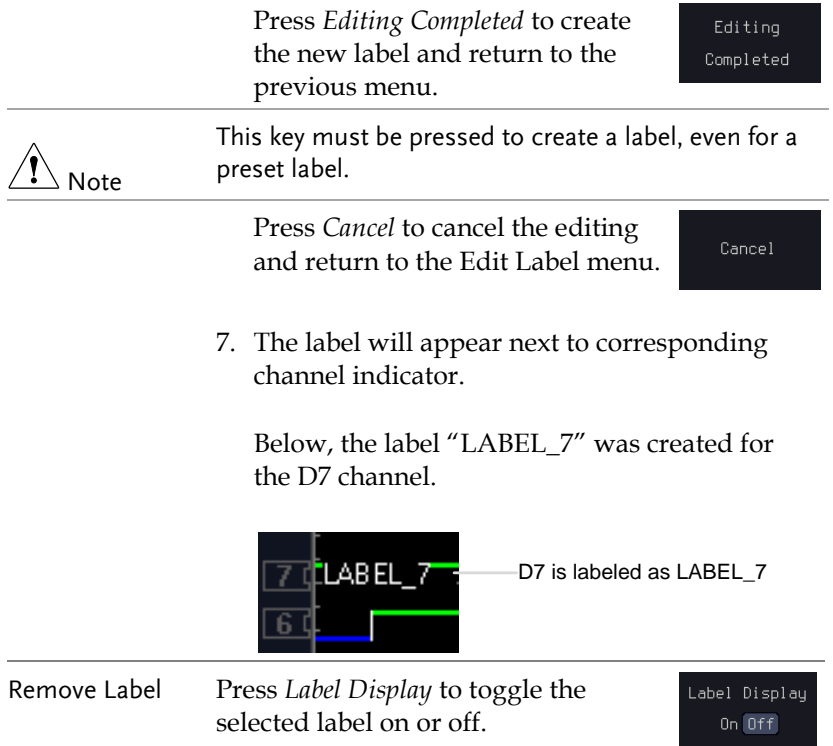

## Bus Key Configuration

The Bus key is used to configure the Parallel and Serial bus inputs. The Bus menu also features event tables to track and save your bus data.

The following will describe using the bus when using the digital channels. Please see the user manual when using the analog channel inputs.

Bus Display

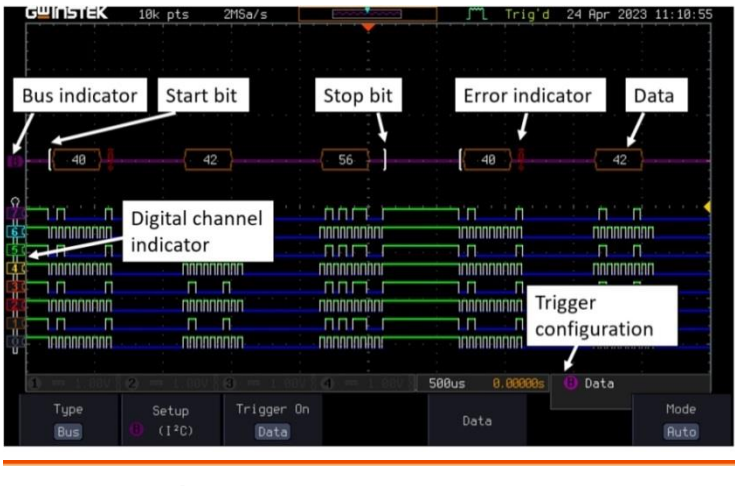

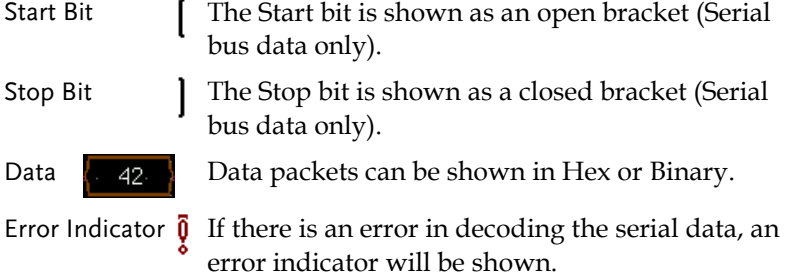

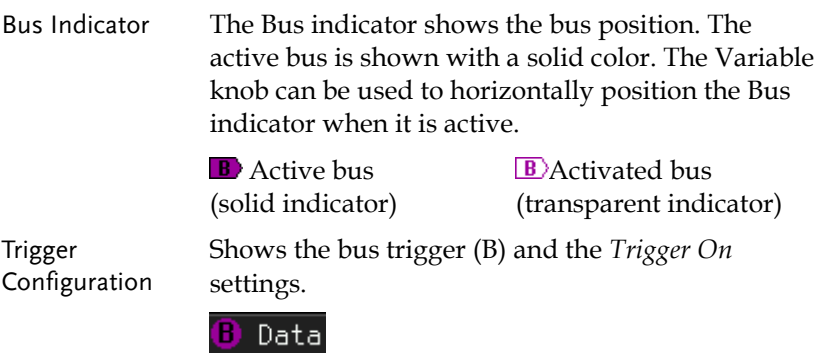

## Parallel Bus Input Configuration

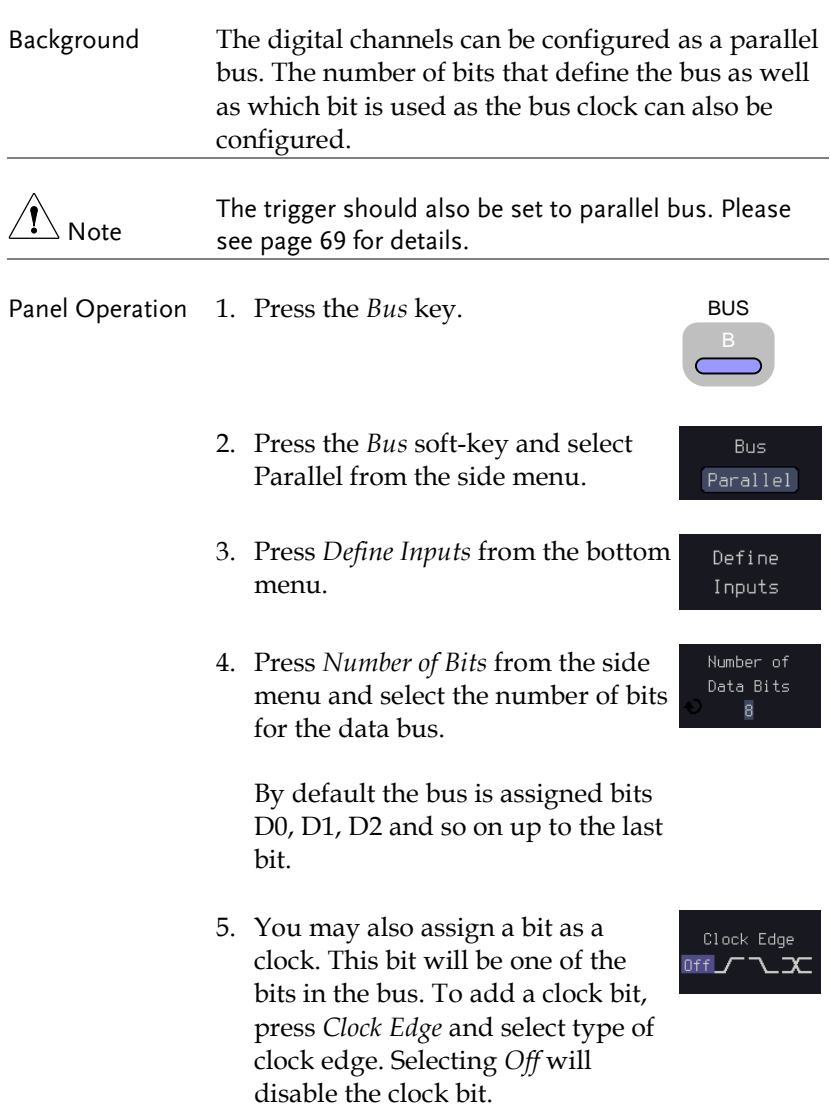
6. If you wish to define which channels are assigned to the bus, press *Select Signal* from the side menu and select the bit that you wish to assign.

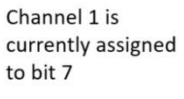

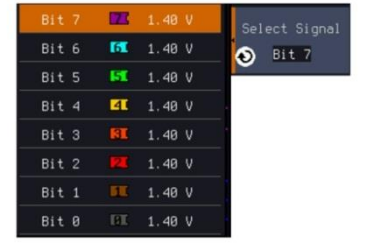

7. Next, press *Select Ch* and select which channel is assigned to the bit selected above.

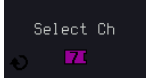

8. Repeat steps 6 and 7 for any remaining bits and for the clock, if enabled.

### Threshold Configuration

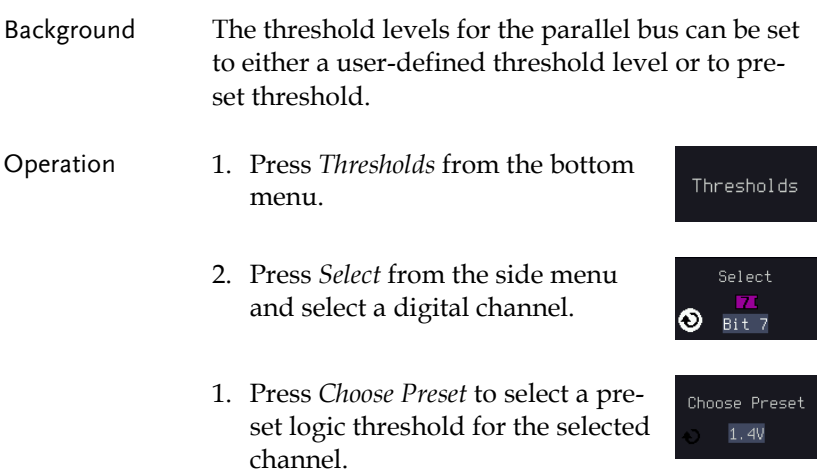

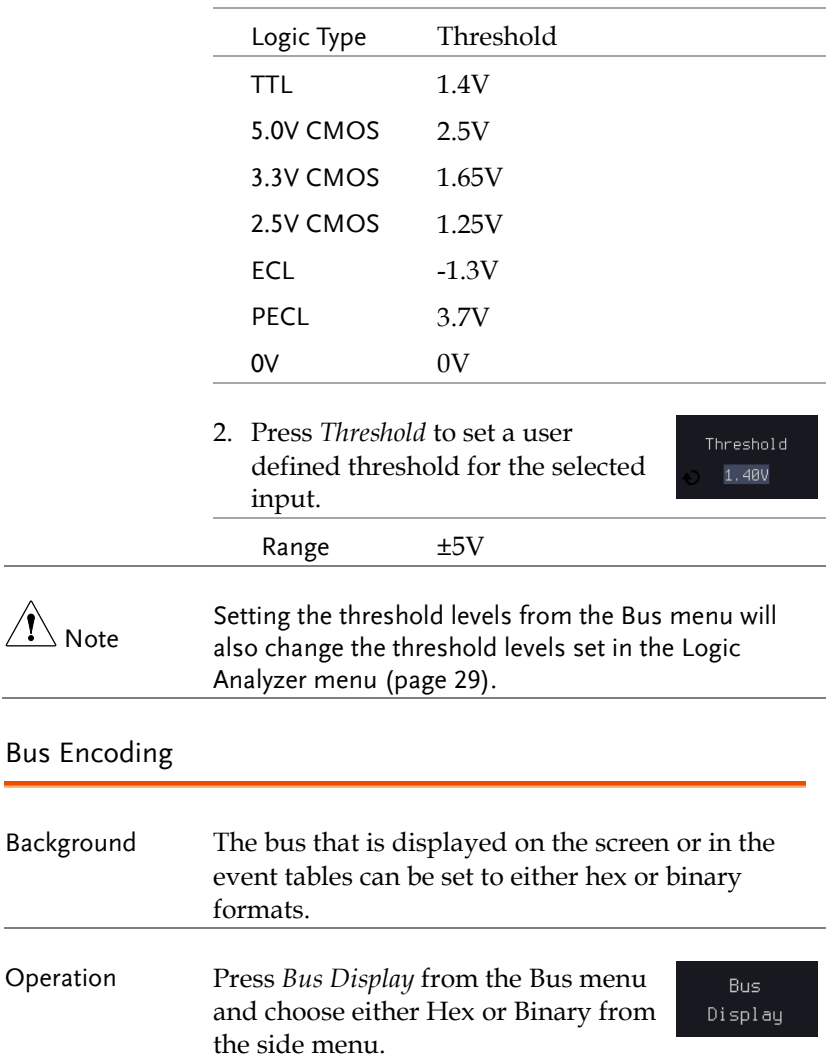

J.

### Parallel Bus Event Table

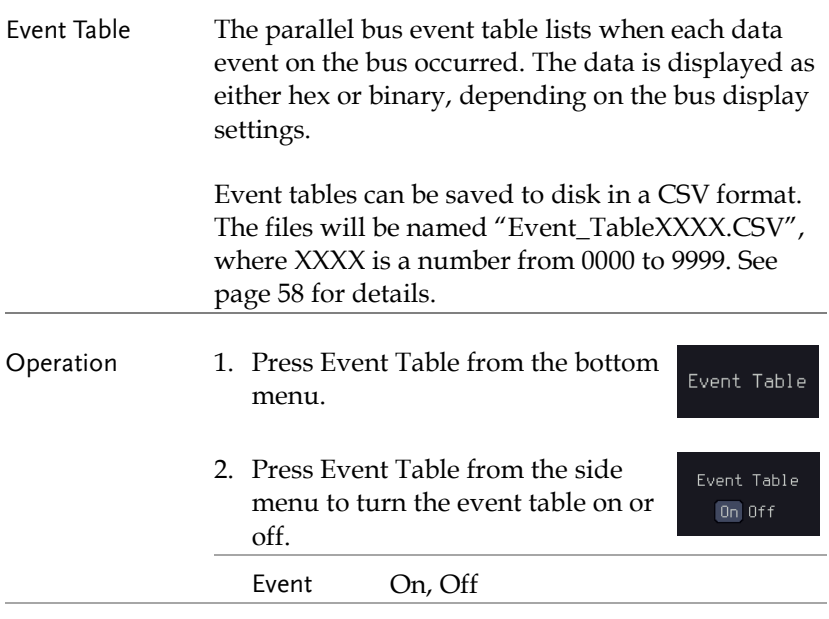

3. To save the event table, press *Save Event Table*.

Save Event Table

Use the variable knob to scroll through the event table.

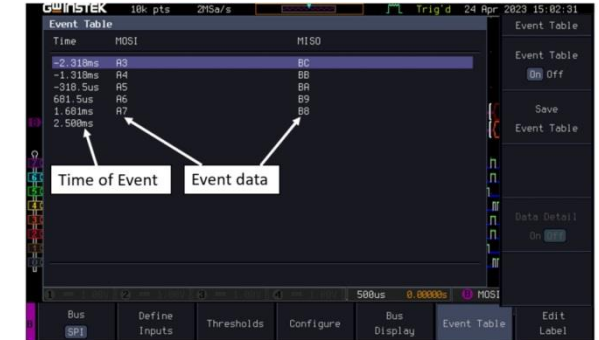

#### Example

## Adding a Label to the Parallel Bus

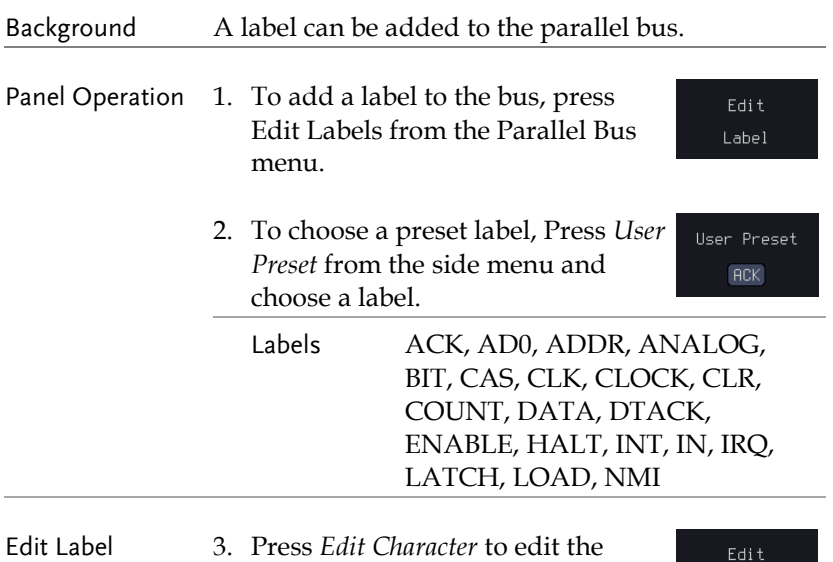

current label.

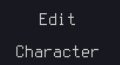

4. The Edit Label window appears.

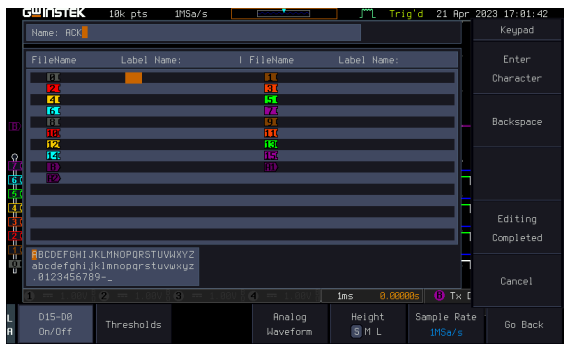

5. Use the Variable knob to highlight a character.

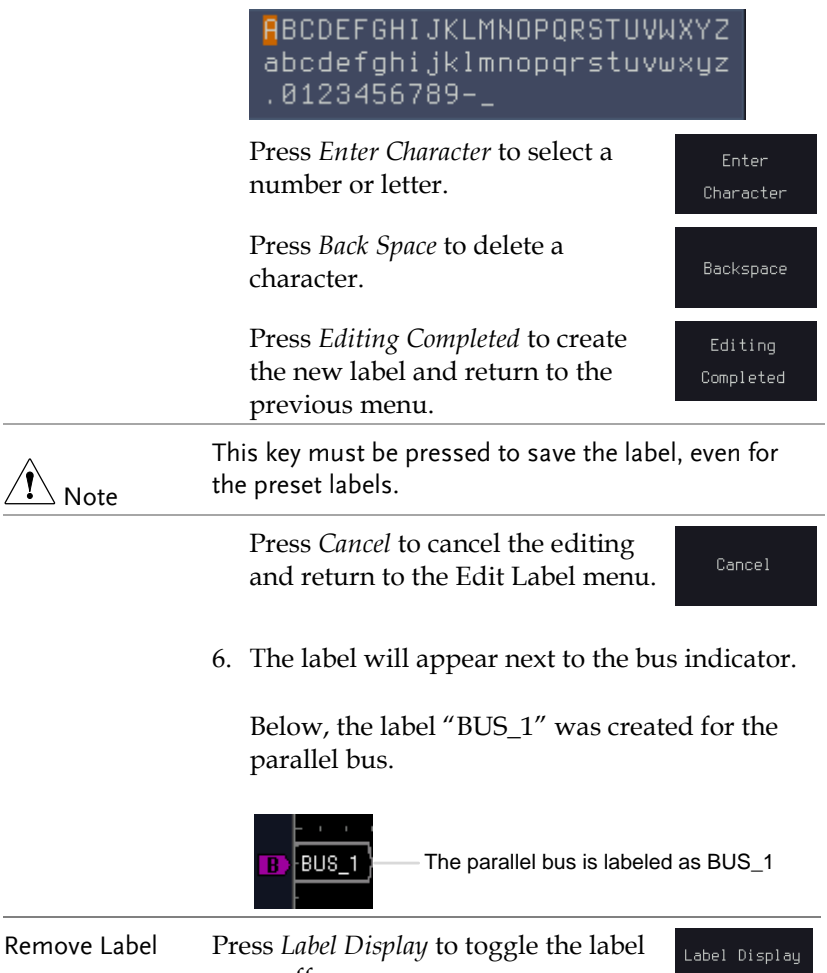

on or off.

On  $[0f]$ 

### Serial Bus

The Serial Bus for the Logic Analyzer software includes support for 5 common serial interfaces, SPI, UART, I <sup>2</sup>C, CAN & LIN. Each interface is fully configurable to accommodate variations in the basic protocols.

Each input can be displayed as binary or hexadecimal (and ASCII for UART). An event table can also be created to aid in debugging.

Serial Bus Overview

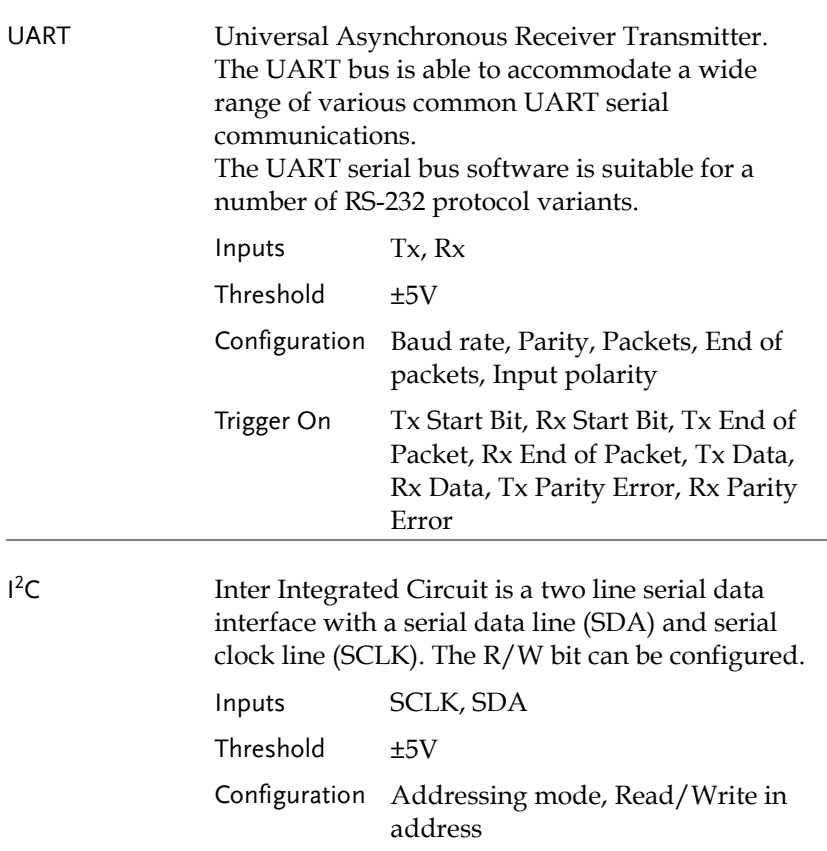

# **GWINSTEK**

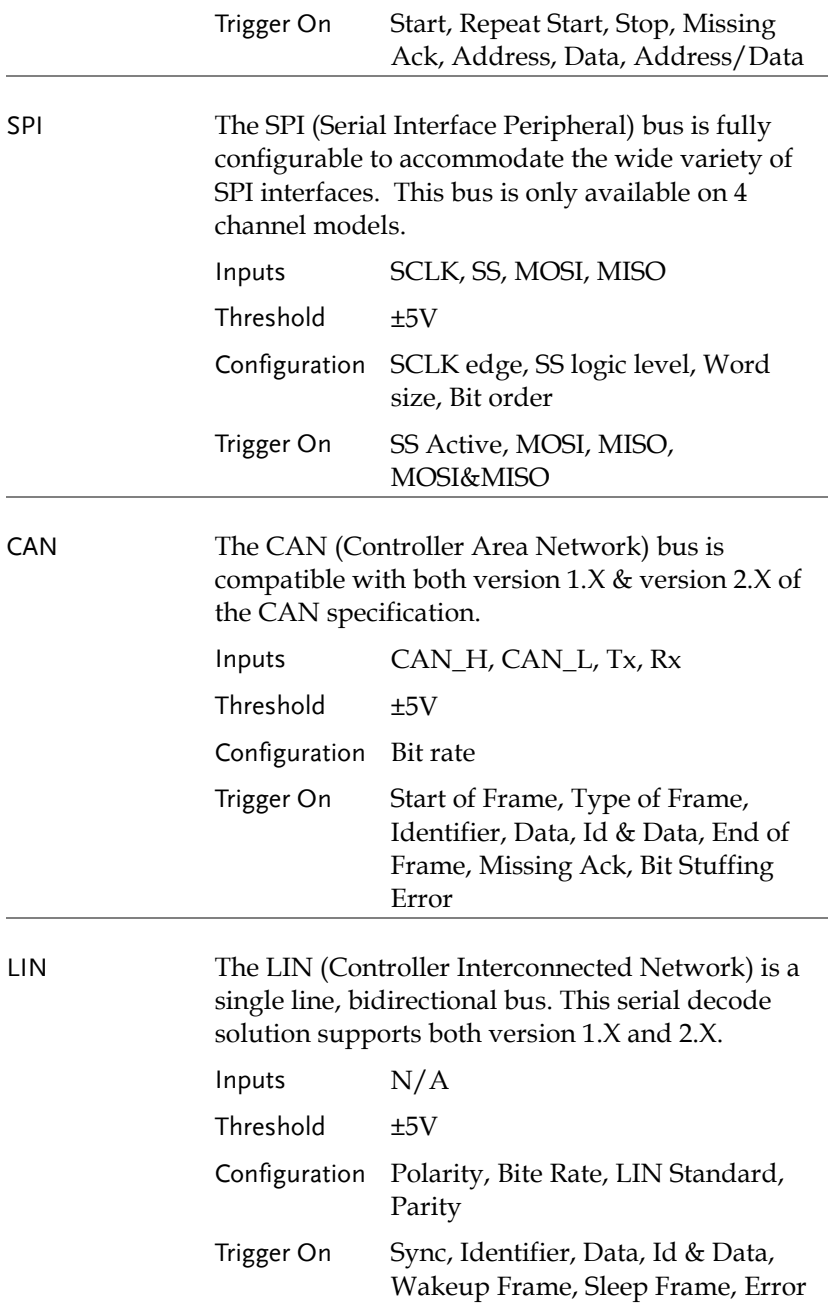

## <span id="page-43-0"></span>UART Serial Bus Configuration

The UART bus menu is designed to decode RS-232 and other common RS-232 variants such as RS-422, RS-485. The software configuration is also flexible enough to decode the many proprietary protocols based on RS-232.

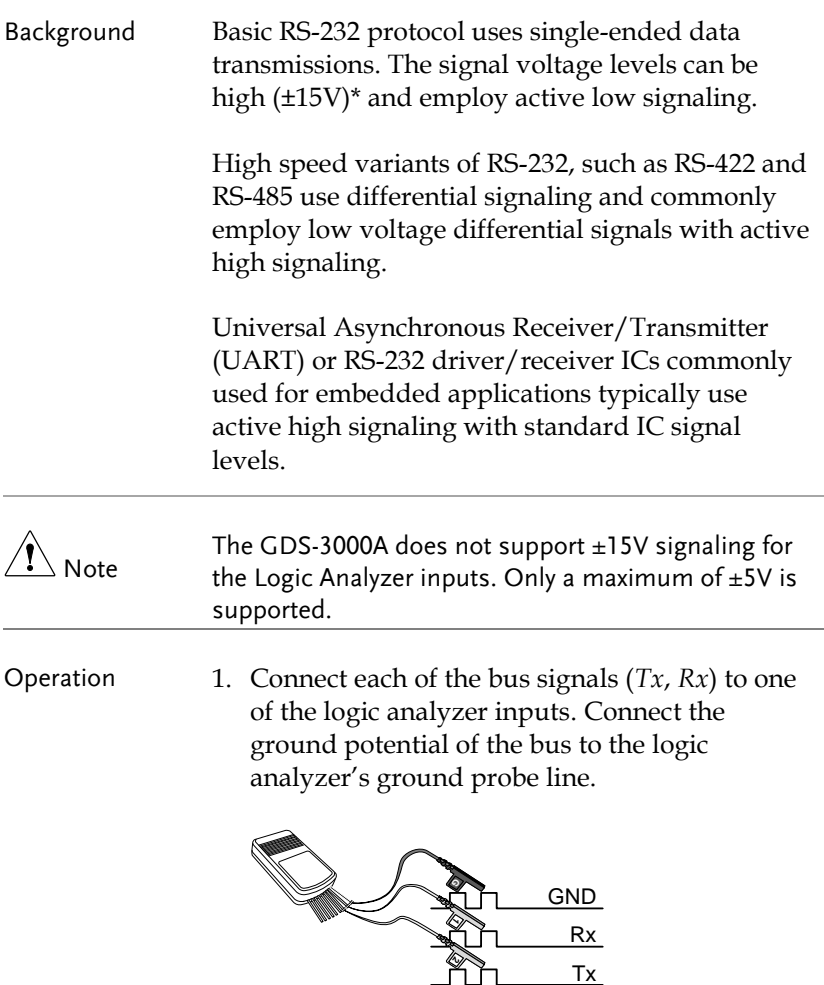

Rx

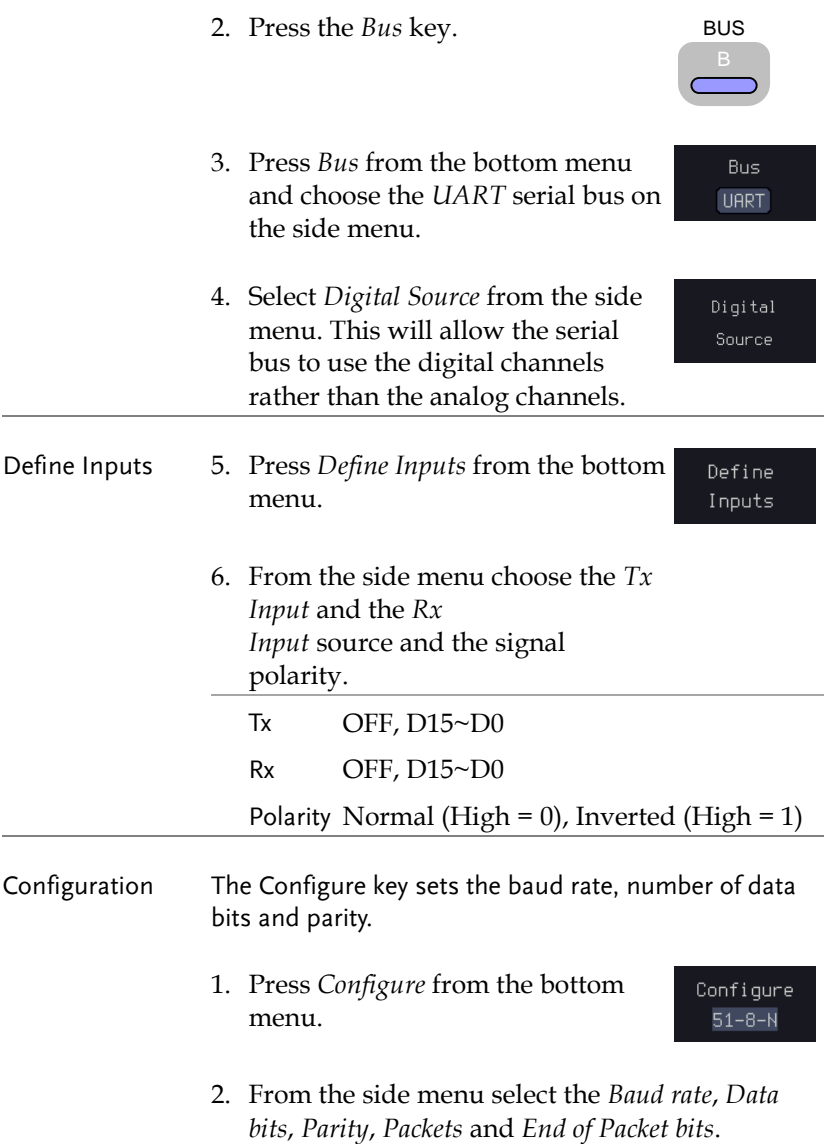

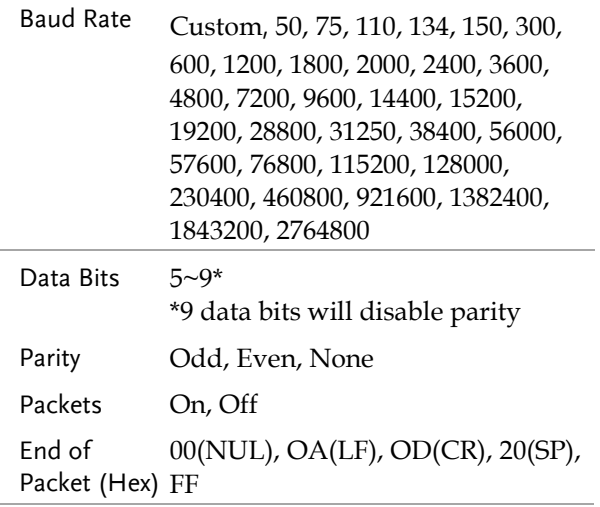

## <span id="page-45-0"></span>I <sup>2</sup>C Serial Bus Interface

The I2C bus is a 2 wire interface with a serial data line (SDA) and serial clock line (SCLK). The I2C protocol supports 7 or 10 bit addressing and multiple masters. The decode software will trigger on any of the following conditions: a start/stop condition, a restart, a missing acknowledge message, Address, Data or Address&Data frames. The I2C trigger can be configured for 7 or 10 bit addressing with the option to ignore the R/W bit as well as triggering on a data value or a specific address and direction (read or write or both).

Panel operation 1. Connect each of the bus signals (*SCLK*, *SDA*) to one of the logic analyzer inputs. Connect the ground potential of the bus to the logic analyzer's ground probe line.

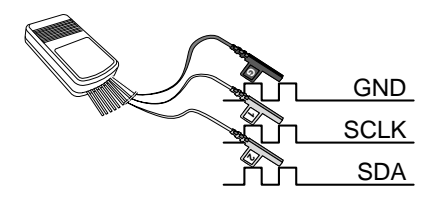

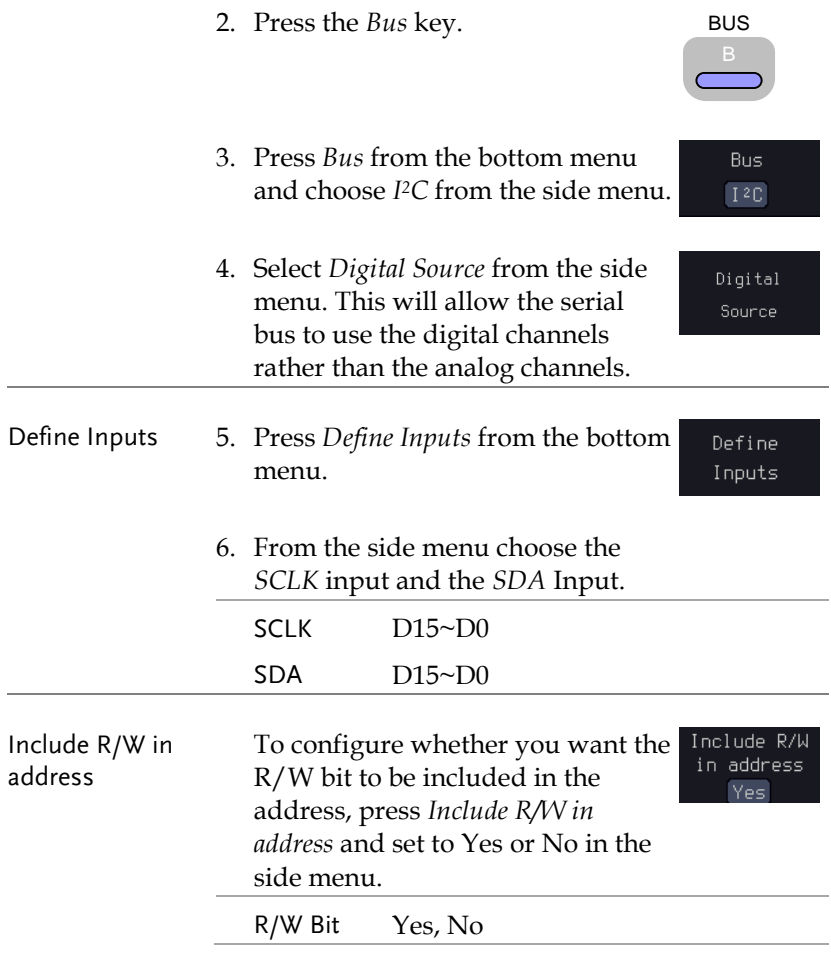

BUS

Bus **SPI** 

Digital Source

<span id="page-47-0"></span>SPI Serial Bus Interface

The serial peripheral interface (SPI) is a full duplex 4 wire synchronous serial interface. The 4 signals lines: Serial clock line (SCLK), slave select (SS), Master output/slave input (MOSI, or SIMO) and the Master input/slave output (MISO, or SOMI). The word size is configurable from 4 to 32 bits. The SPI triggers on the data pattern at the start of each framing period.

Panel operation 1. Connect each of the bus signals (*SCLK*, *SS*, *MOSI*, *MISO*) to one of the logic analyzer inputs. Connect the ground potential of the bus to the logic analyzer's ground probe line.

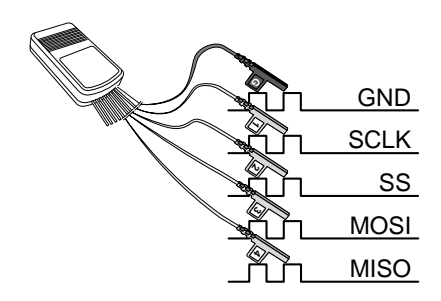

- 2. Press the *Bus* key.
- 3. Press *Bus* from the bottom menu and choose the *SPI* serial bus.
- 4. Select *Digital Source* from the side menu. This will allow the serial bus to use the digital channels rather than the analog channels.

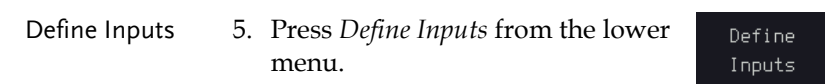

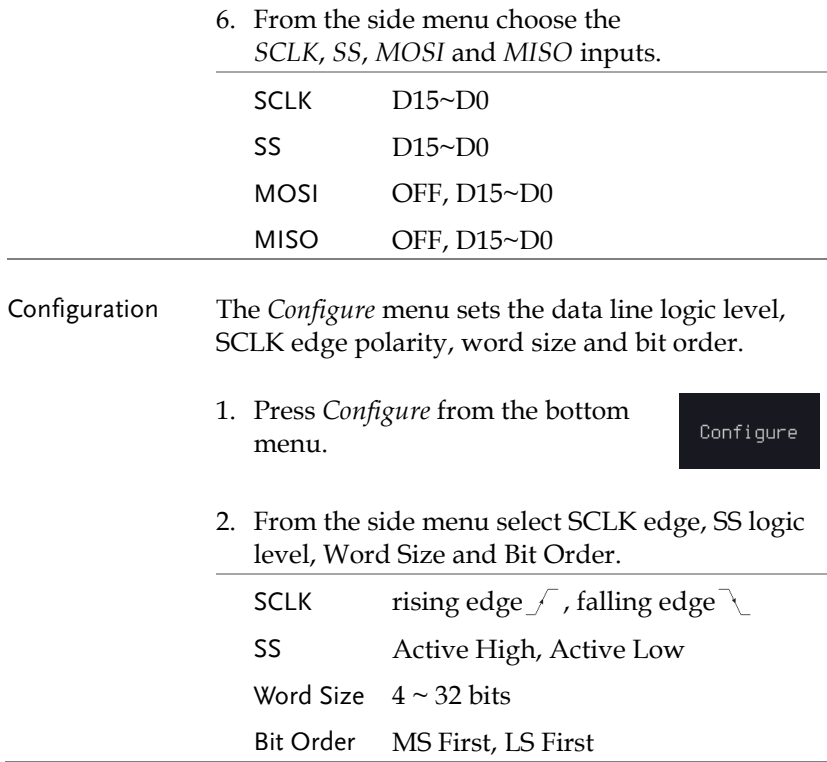

#### <span id="page-48-0"></span>CAN Serial Bus Interface

The CAN (Controller Area Network) is a one or two wire broadcast network. The bit rate and signal type (CAN\_H, CAN\_L) can be selected.

Panel operation 1. Connect the CAN bus signals (one of the CAN\_H, CAN\_L, Tx, or Rx can be selected) to one of the logic analyzer inputs. Connect the ground potential of the bus to the logic analyzer's ground probe line.

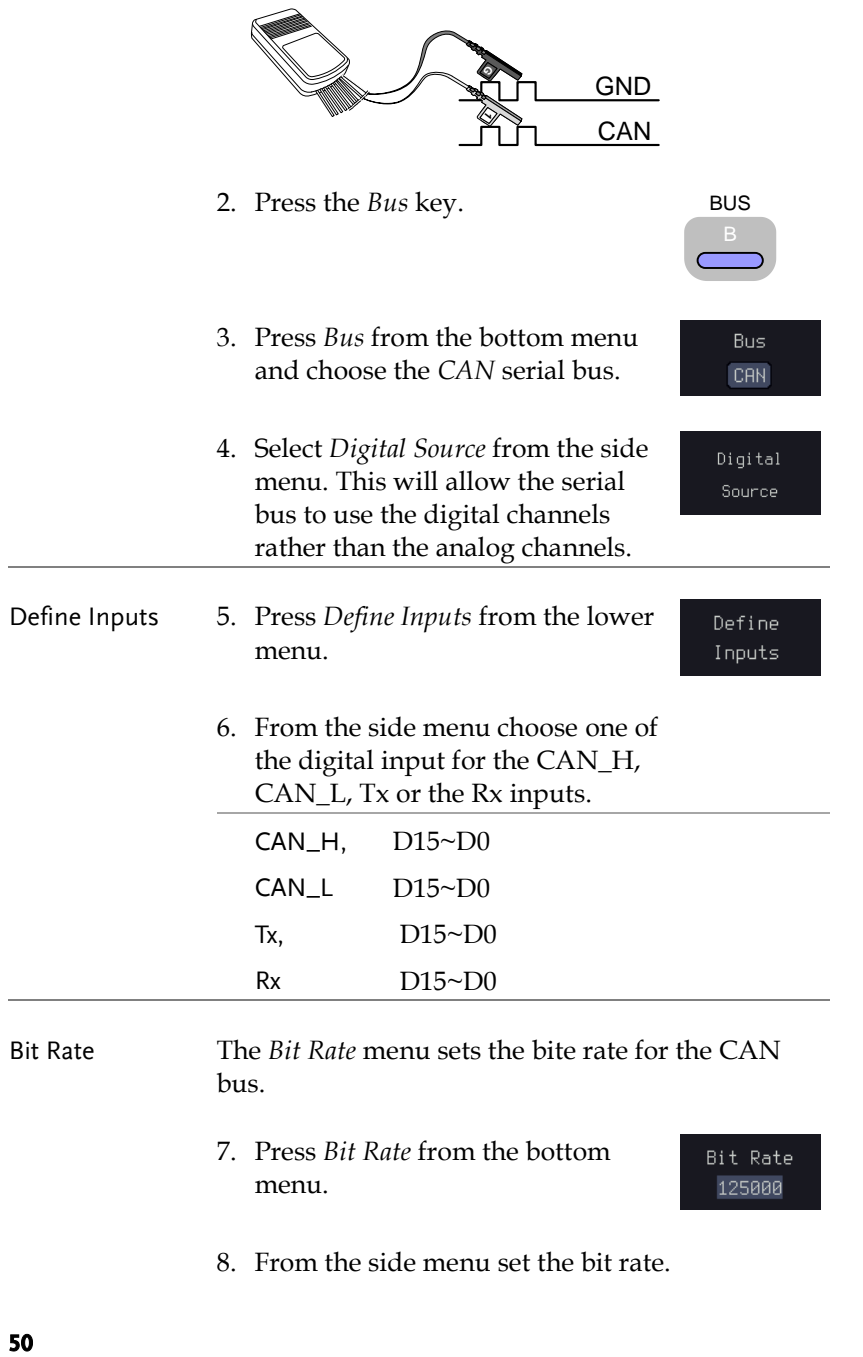

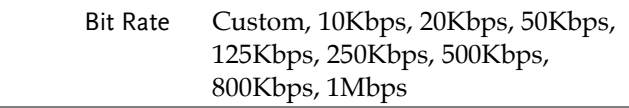

### LIN Serial Bus Interface

The LIN (Controller Interconnected Network) is a single line, bidirectional bus. The bit rate, standard, parity and polarity of the bus can be configured.

Panel operation 1. Connect the LIN serial line to one of the logic analyzer inputs. Connect the ground potential of the bus to the logic analyzer's ground probe line if necessary.

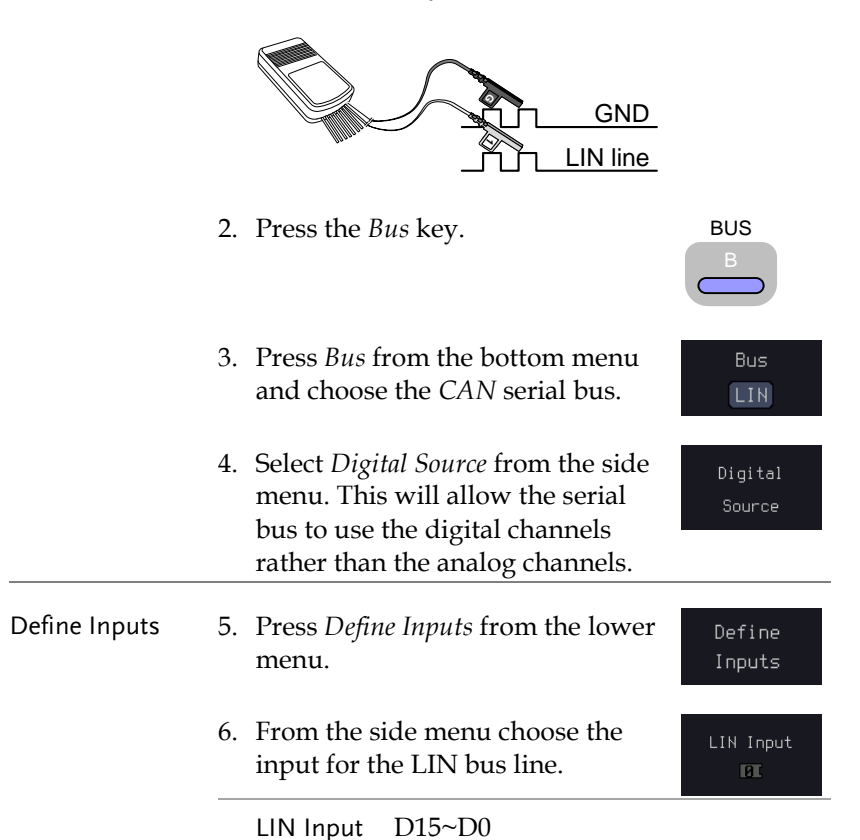

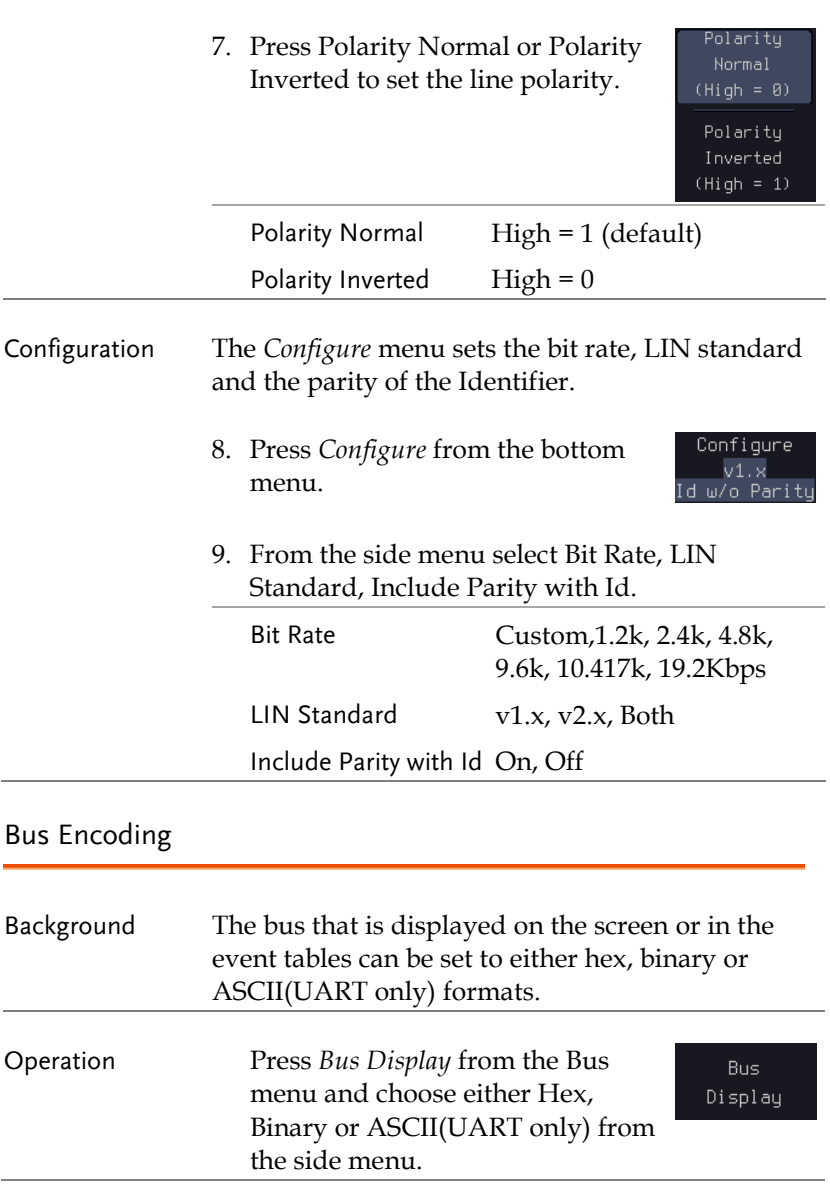

# Threshold Configuration

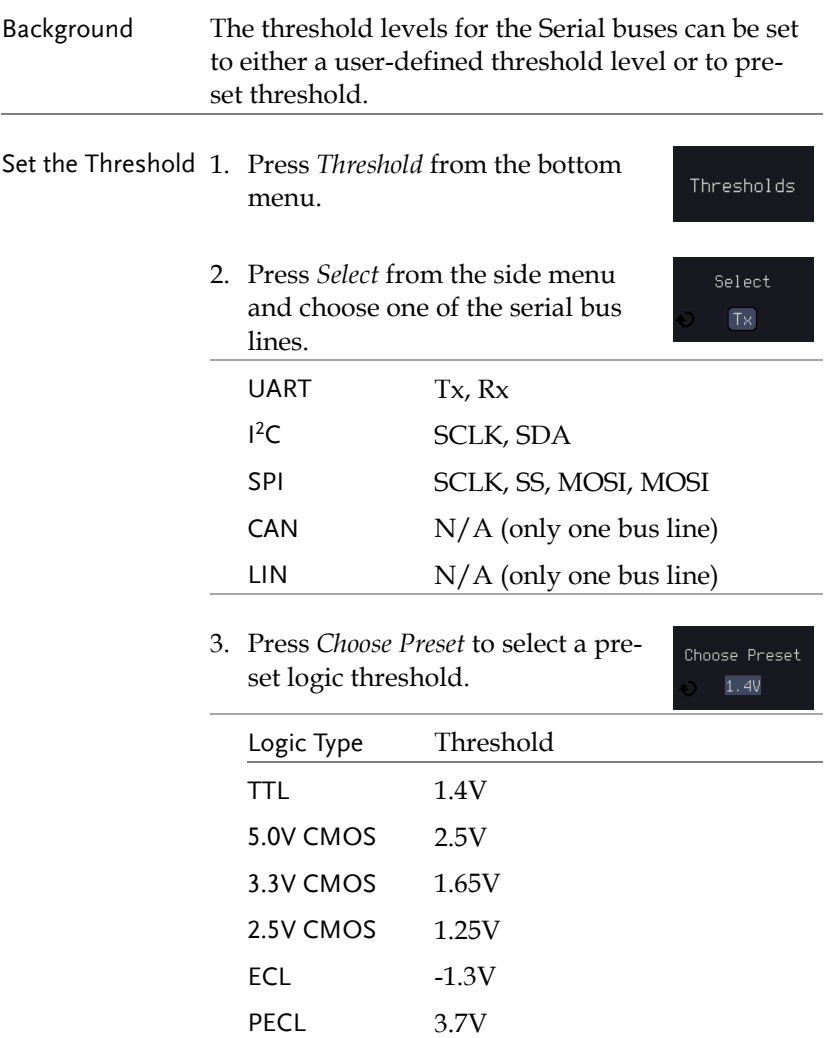

0V 0V

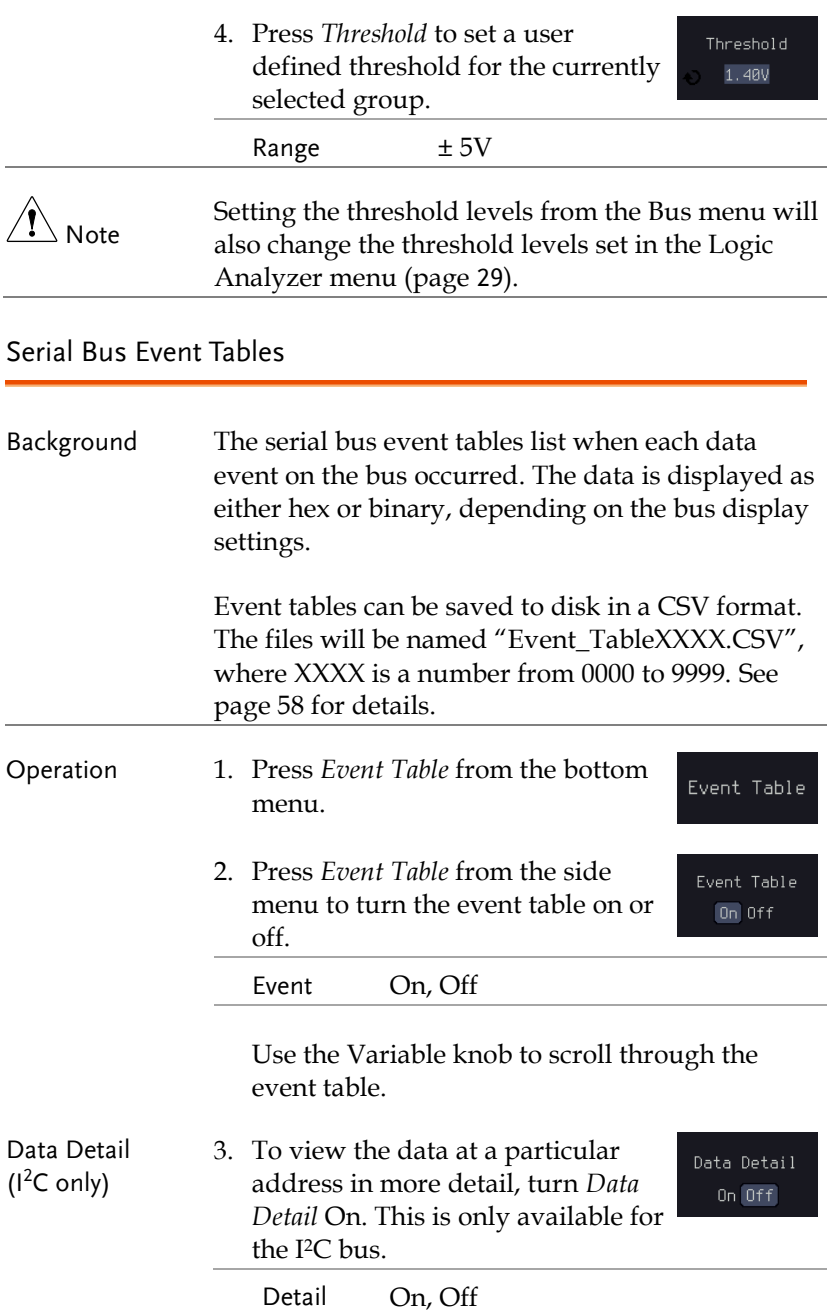

Use the Variable knob to scroll through the Data Detail event table.

Save Event Table 4. To save the event table, press *Save Event Table*. The Event table will be saved to the current file path in a CSV format. See page [58](#page-57-0) for details.

Save Event Table

Use the variable knob to scroll through the event table.

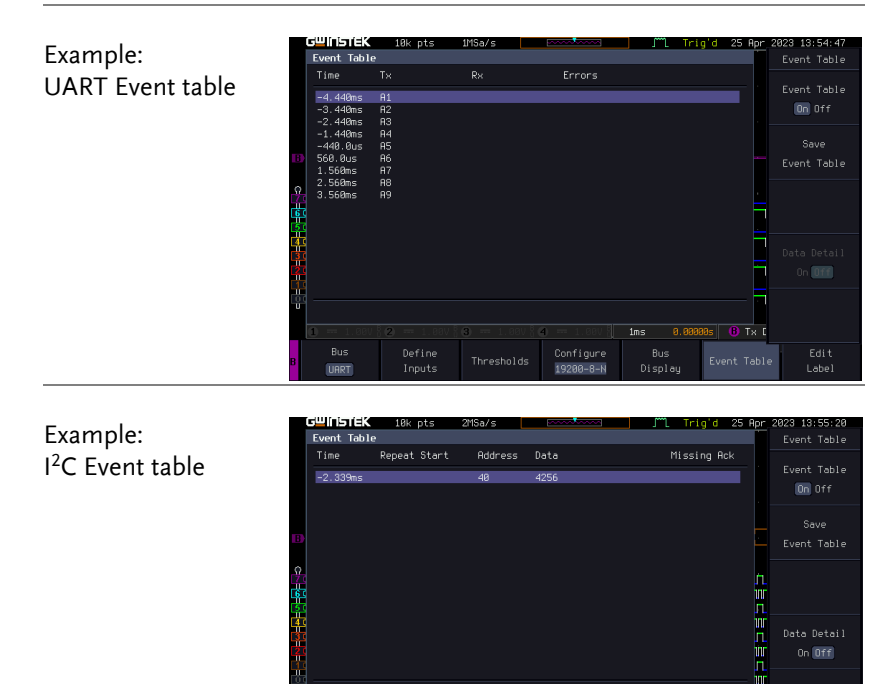

Define

 $\sqrt{12}C$ 

On  $0ff$ 

**O** Date

 $588us$ 

Include R/W<br>in address<br>Yes

 $R.A$ 

Bus<br>Display

Example: I <sup>2</sup>C Data Detail

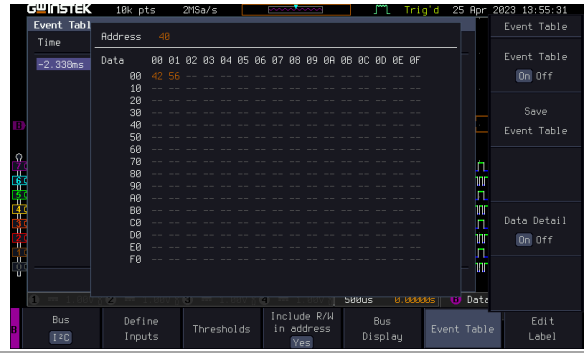

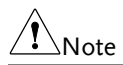

Data Detail is only available with the 1<sup>2</sup>C bus.

Example: SPI Event table

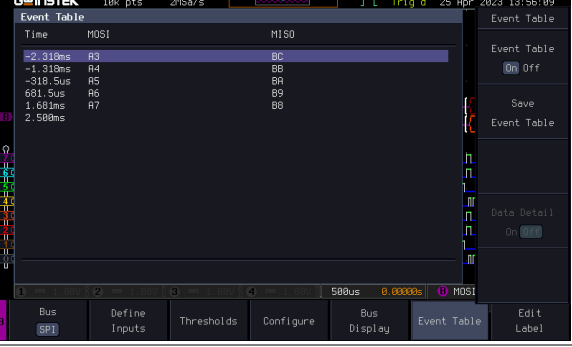

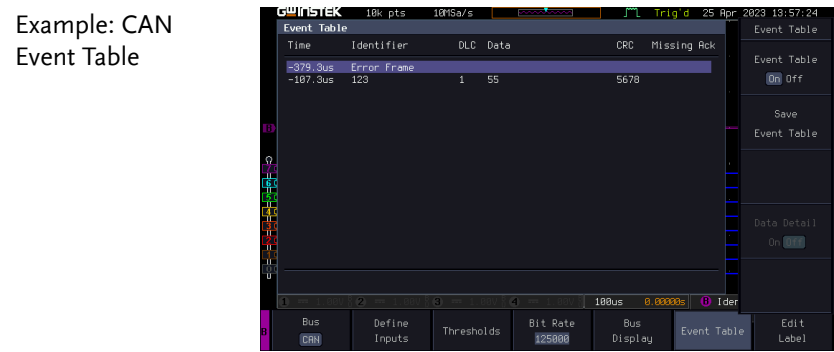

Example: LIN Event Table

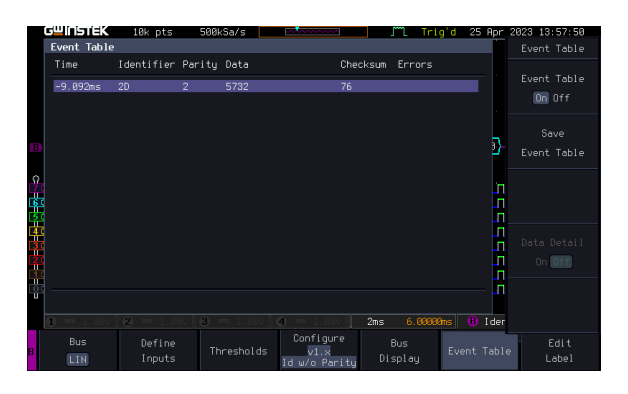

<span id="page-57-0"></span>Event Tables Format

Each bus type (Parallel, UART, I2C, SPI, CAN, LIN) can have an event table saved containing each bus event as a .CSV file. For serial buses, an event is defined as the data on the bus when a Stop or End of Packet (UART) is encountered. For parallel buses, an event depends on the number of bits on the bus. The data associated with each event and the time of each event is recorded.

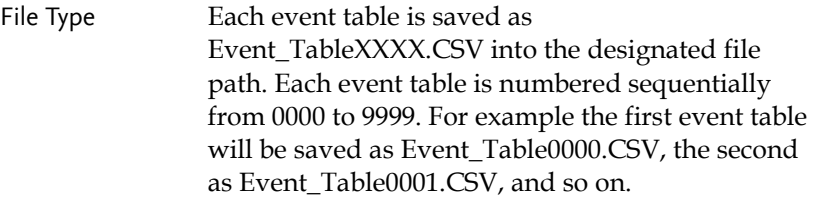

Event Table Data Each event table saves a timestamp of each event relative to the trigger as well as the data in each frame/packet at the time of an event. The frame/packet data is saved in HEX format.

> The table below lists in order the data saved for each event table.

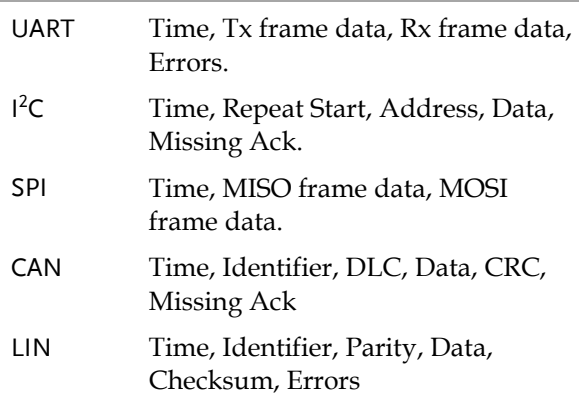

Example Below shows the data associated with an SPI event table in a spreadsheet.

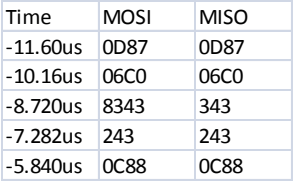

## Adding a Label to the Serial Bus

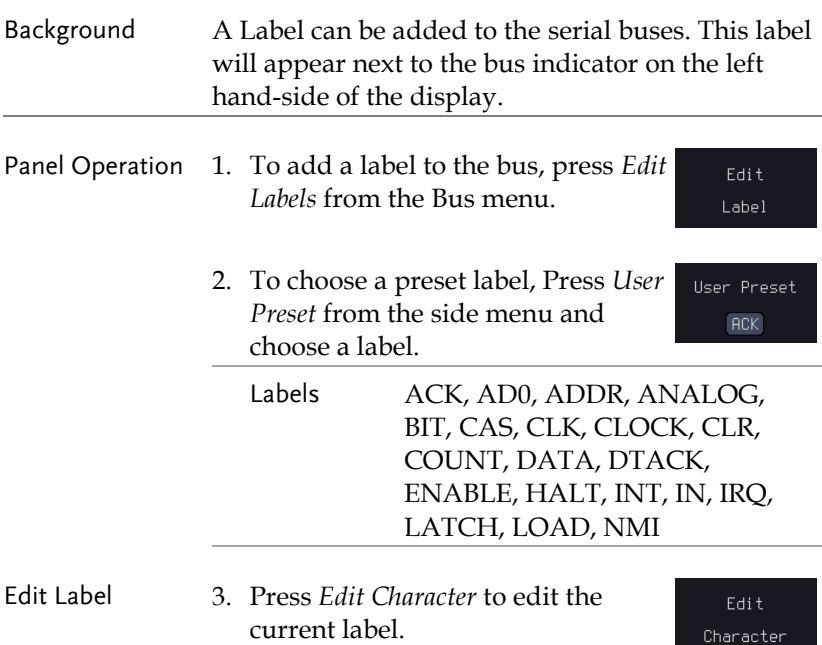

- Name: Rf Keupad | FileName  $\overline{18}$ Character 몸 間 Rackcoaco 譻 Editing Completed <mark>A</mark>BCDEFGHIJKLMNOPQRSTUVWXYZ<br>abcdefghijklmnopqrstuvwxyz<br>.0123456789-\_ Cancel  $100<sub>US</sub>$  $0.000005$   $\Box$   $\Box$  Tx 3 D15-08 Height. Sample Rate Go Back  $n = 1$  $\overline{5}$  M L
- 4. The Edit Label window appears.

5. Use the Variable knob to highlight a character.

> **RBCDEFGHIJKLMNOPQRSTUVWXYZ** abcdefghijklmnopgrstuvwxyz .0123456789-\_

Press *Enter Character* to select a number or letter.

Press *Back Space* to delete a character.

Press *Editing Completed* to create the new label and return to the previous menu.

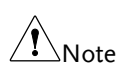

This key must be pressed to save the label, even for the preset labels.

Press *Cancel* to cancel the editing and return to the Edit Label menu.

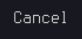

Edit Character

Backspace

Editing Completed

6. The label will appear next to the bus indicator.

Below, the label "BUS\_1" was created for the bus.

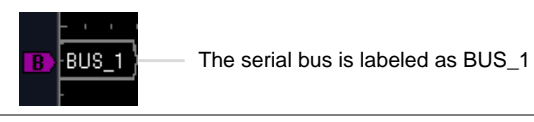

Remove Label Press *Label Display* to toggle the label Label Display on or off. On  $[0f]$ 

### Using Cursors with the Serial Bus

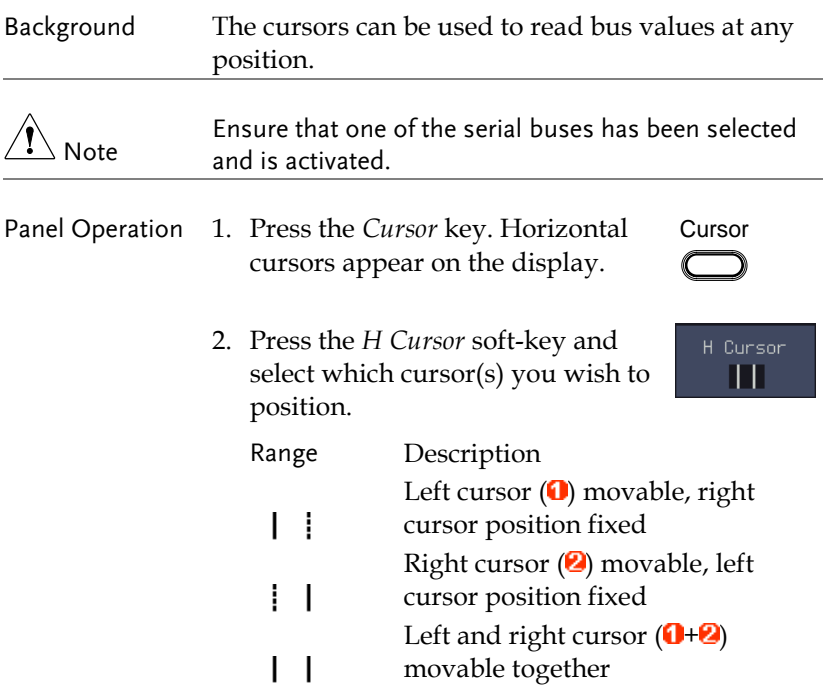

3. The cursor position information appears on the top left hand side of the screen.

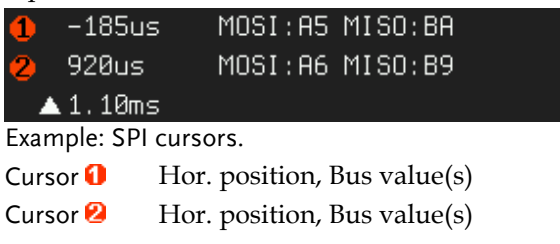

4. Use the *Variable knob* to move the movable cursor(s) left or right.

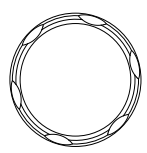

**VARIABLE**

# Trigger Settings

## Serial Bus Trigger Settings

### UART BUS Trigger Settings

The UART bus trigger conditions can be set at any time after the bus settings have been set to *UART*.

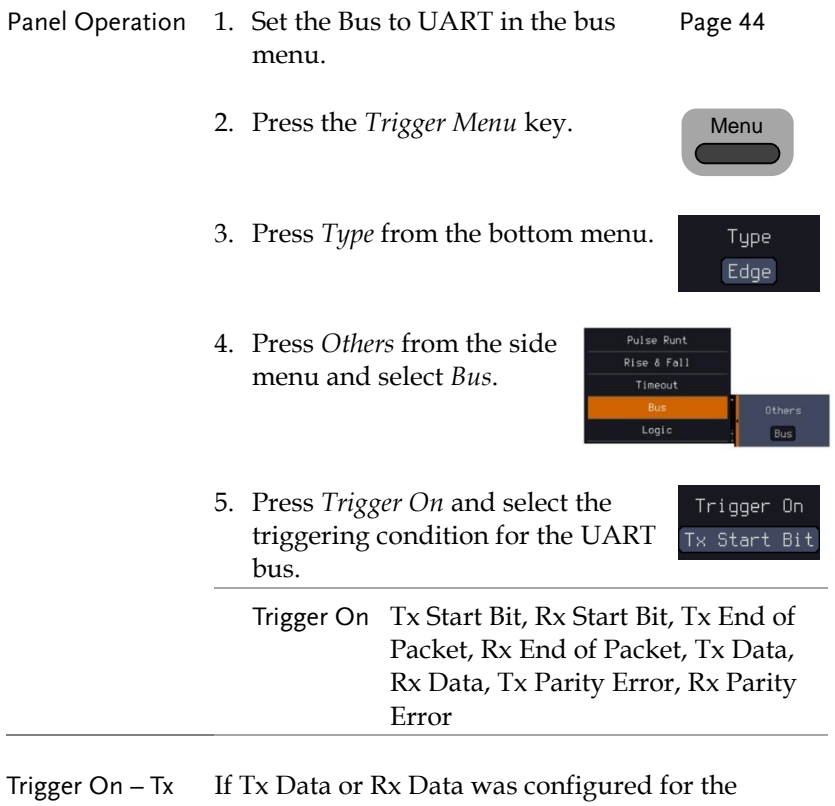

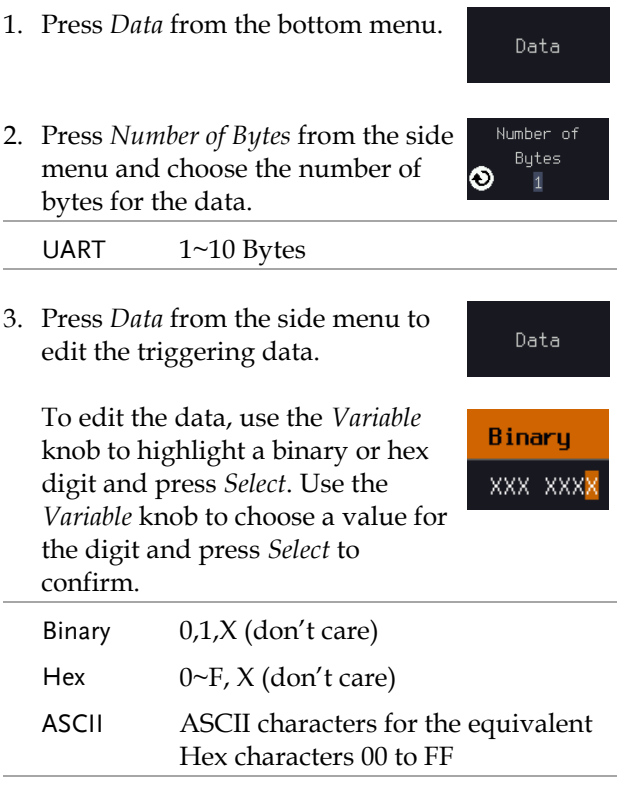

The Trigger on settings will be reflected on the Trigger Configuration icon.

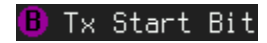

#### 1<sup>2</sup>C Bus Trigger Settings

The I2C bus trigger conditions can be set at any time after the bus settings have been set to 12C.

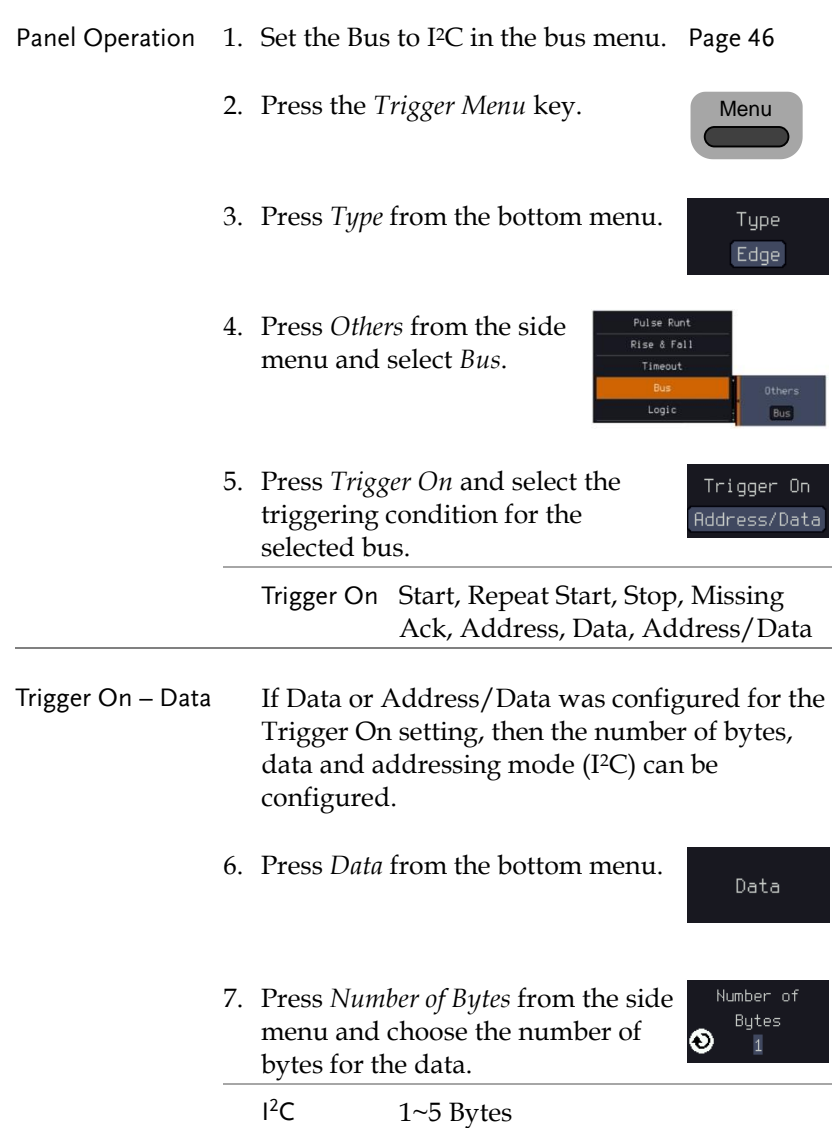

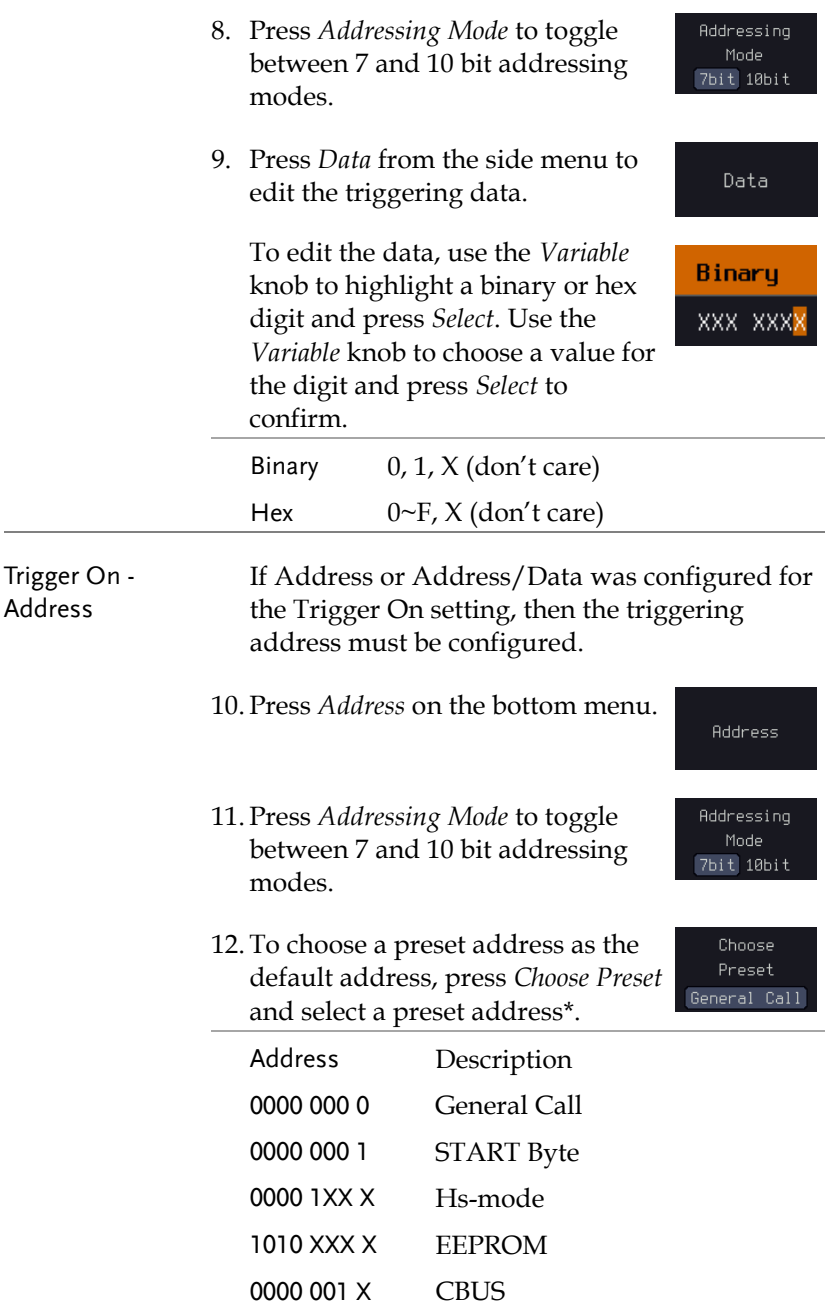

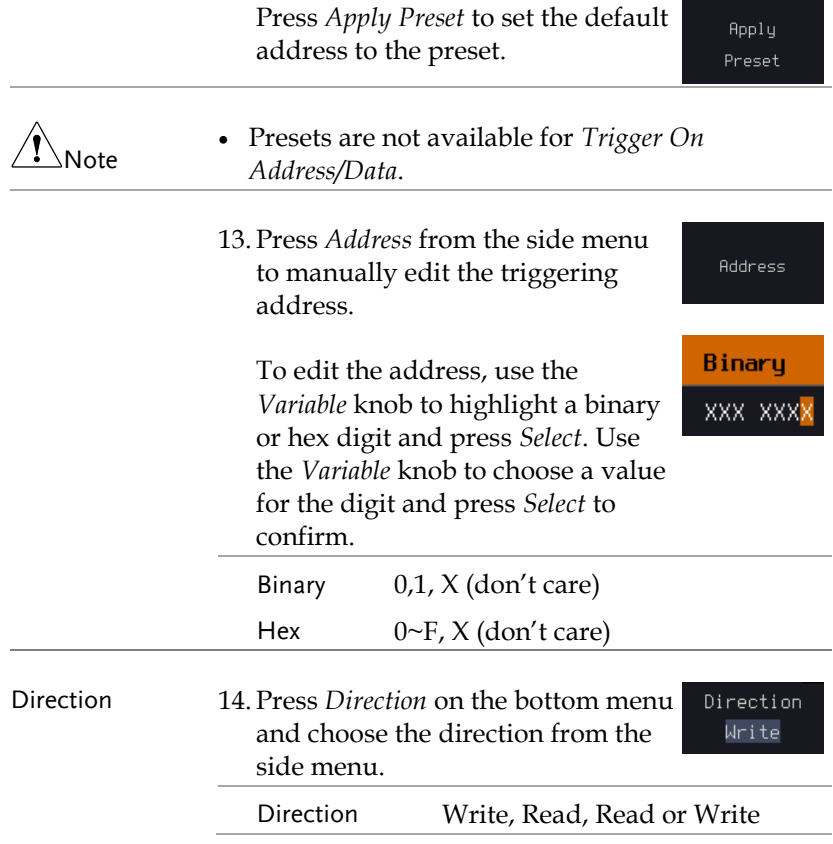

SPI Bus Trigger Settings

The SPI bus trigger conditions can be set at any time after the bus setting has been set to SPI.

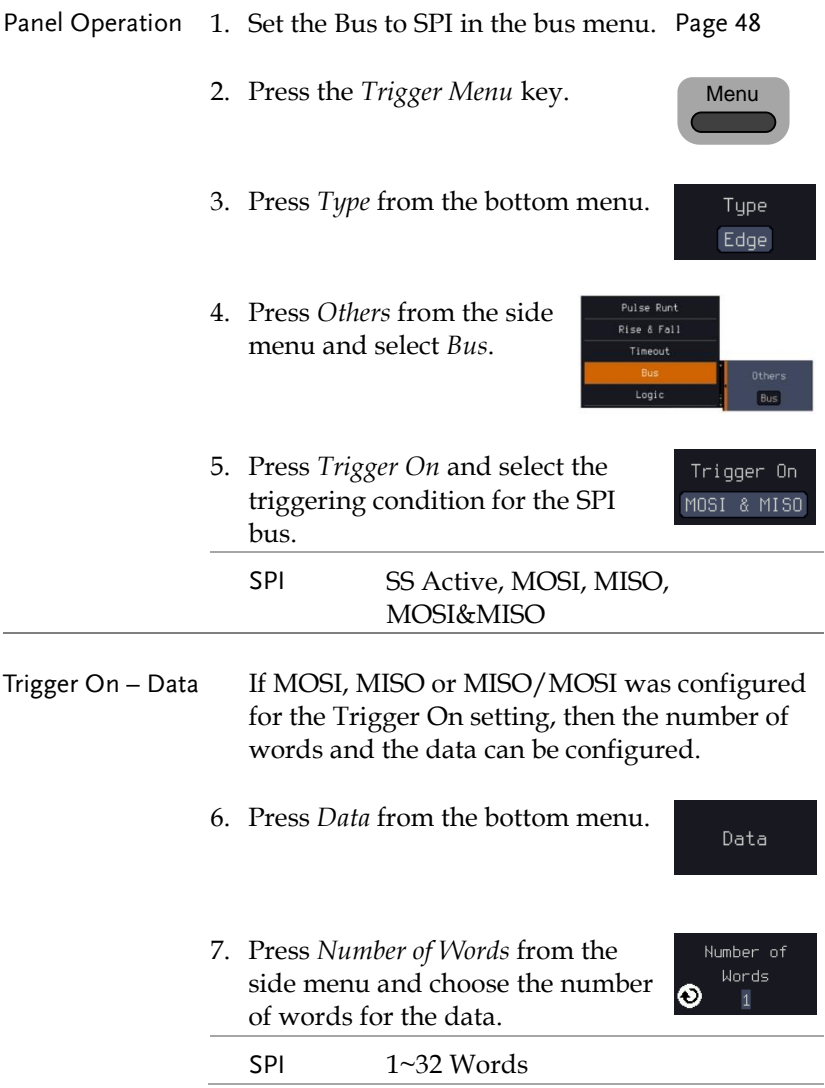

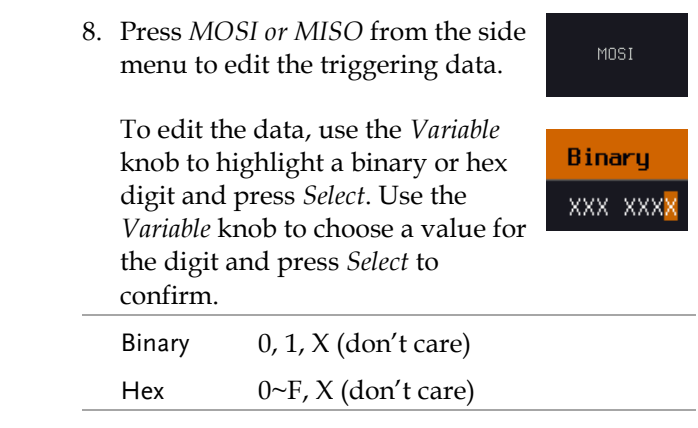

# Parallel Bus Trigger

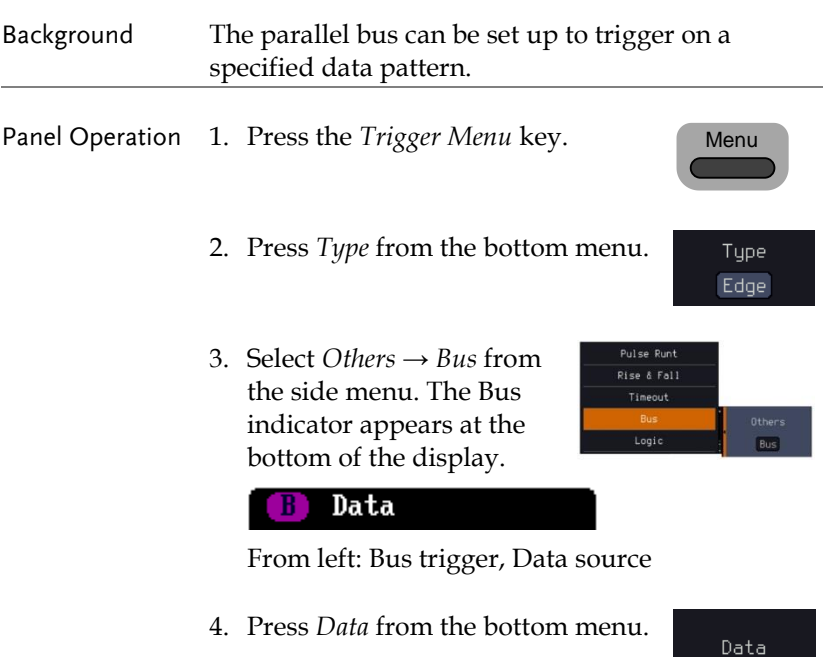

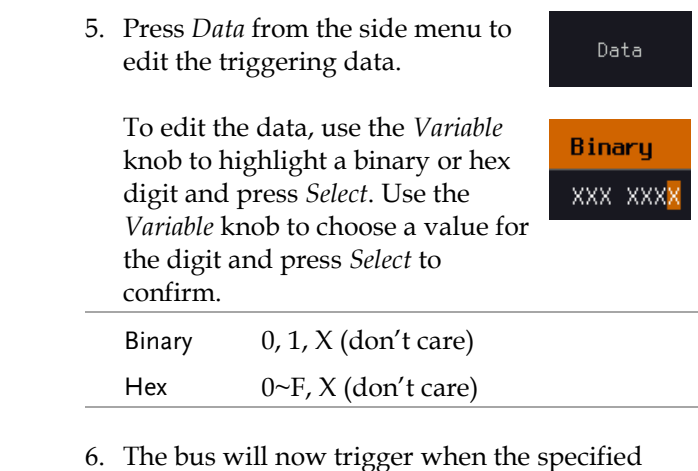

CAN Bus Trigger Settings

The CAN bus trigger conditions can be set at any time after the bus setting has been set to CAN.

data appears on the bus.

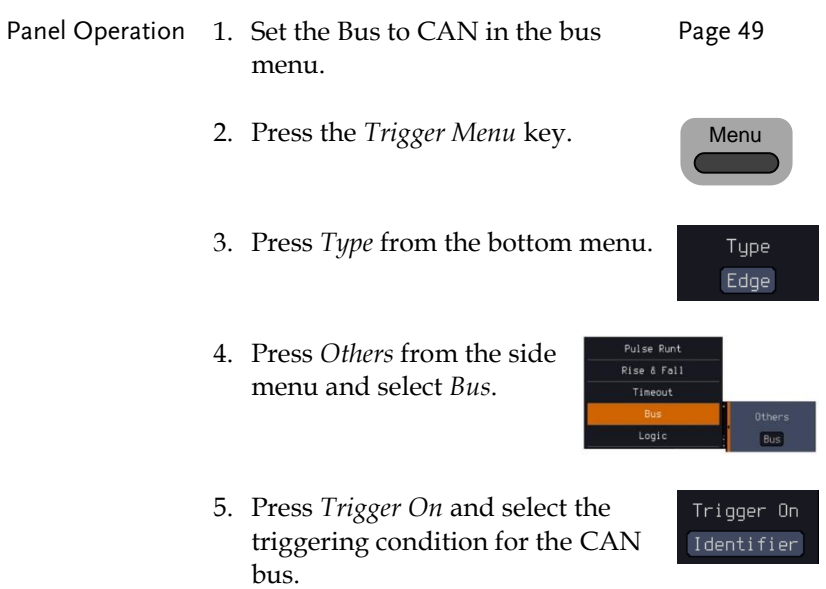

# **GWINSTEK**

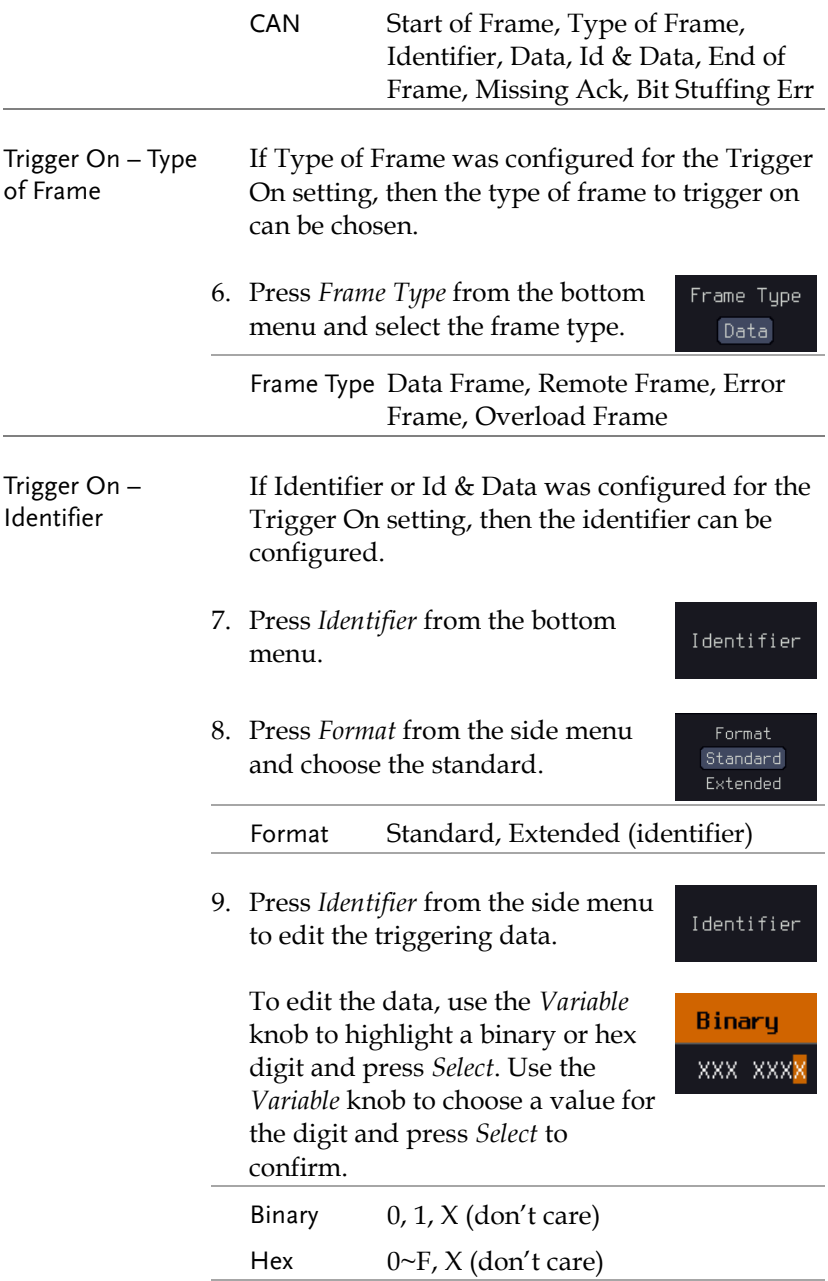

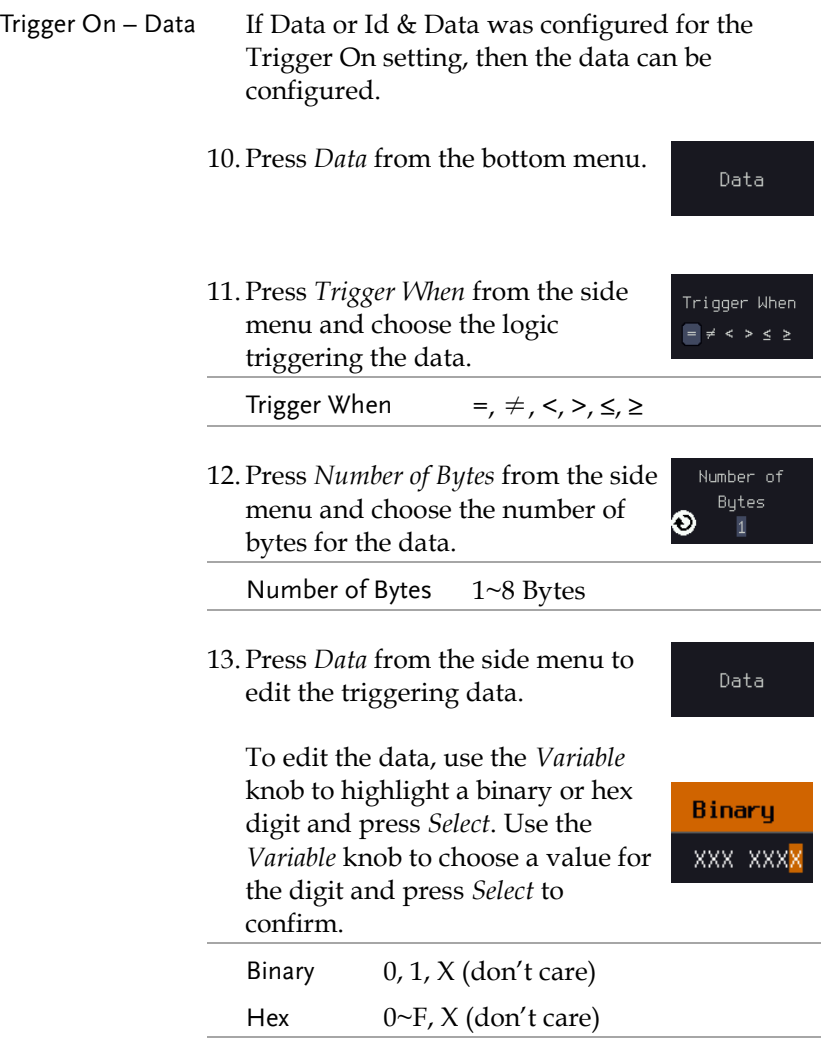
LIN Bus Trigger Settings

The LIN bus trigger conditions can be set at any time after the bus setting has been set to LIN.

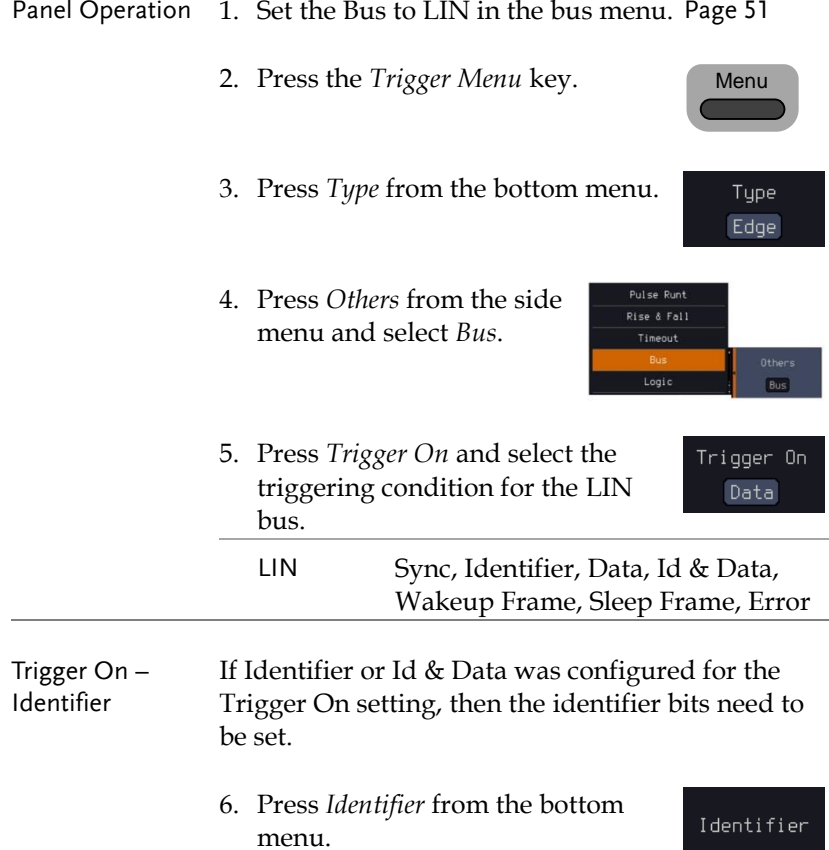

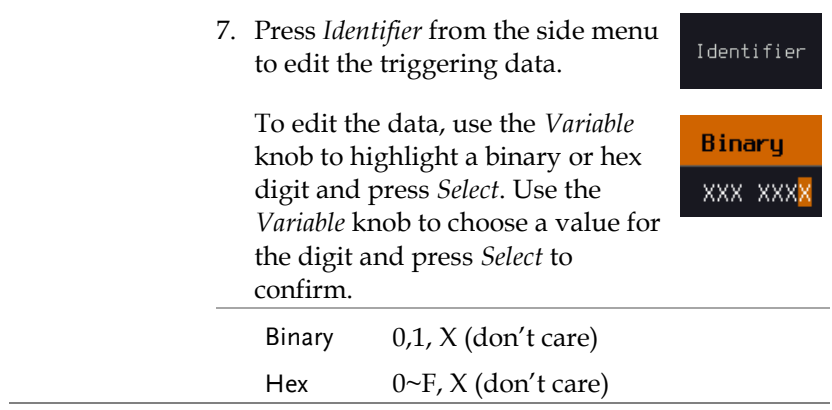

Trigger On – Data If Data or Id & Data was configured for the Trigger On setting, then the data can be configured.

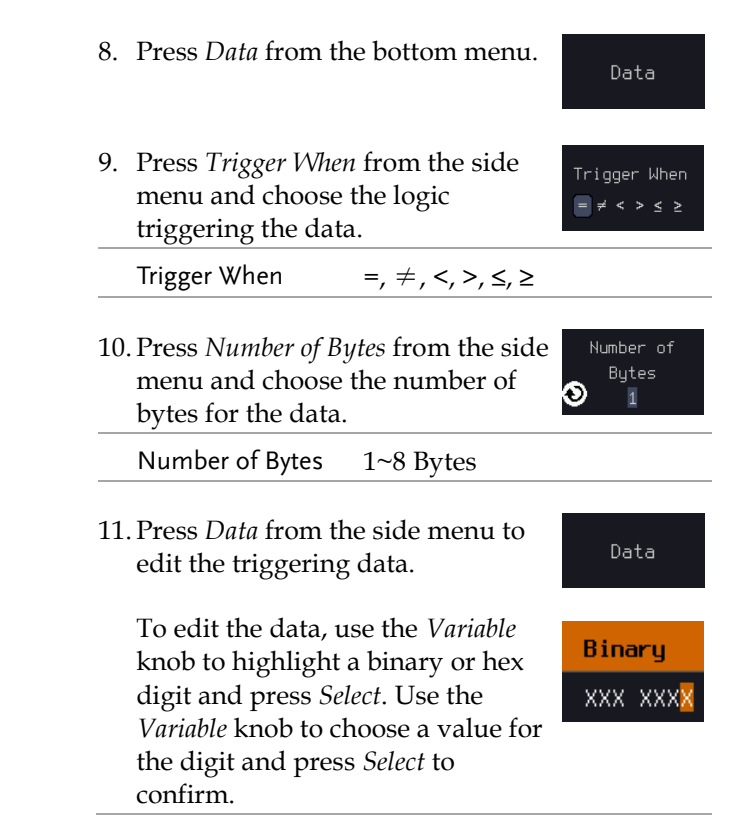

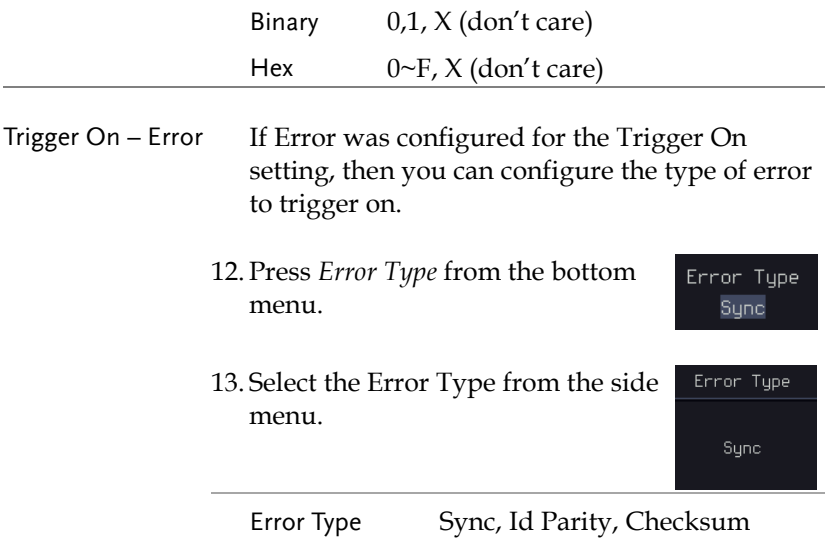

Common Bus Trigger Settings

Bus Trigger Mode

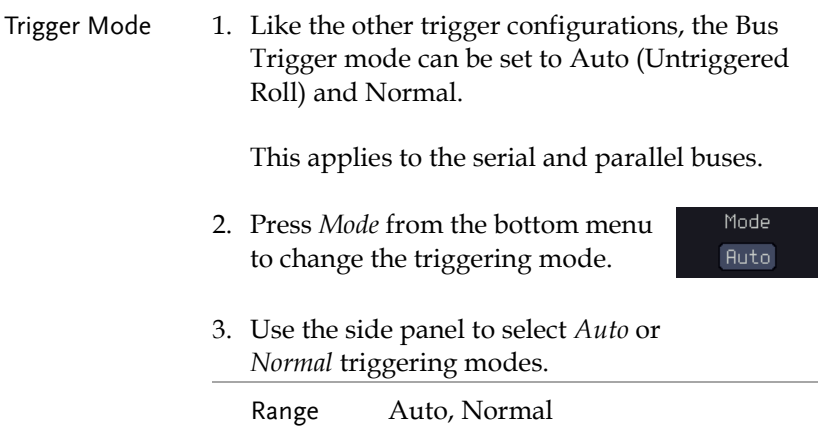

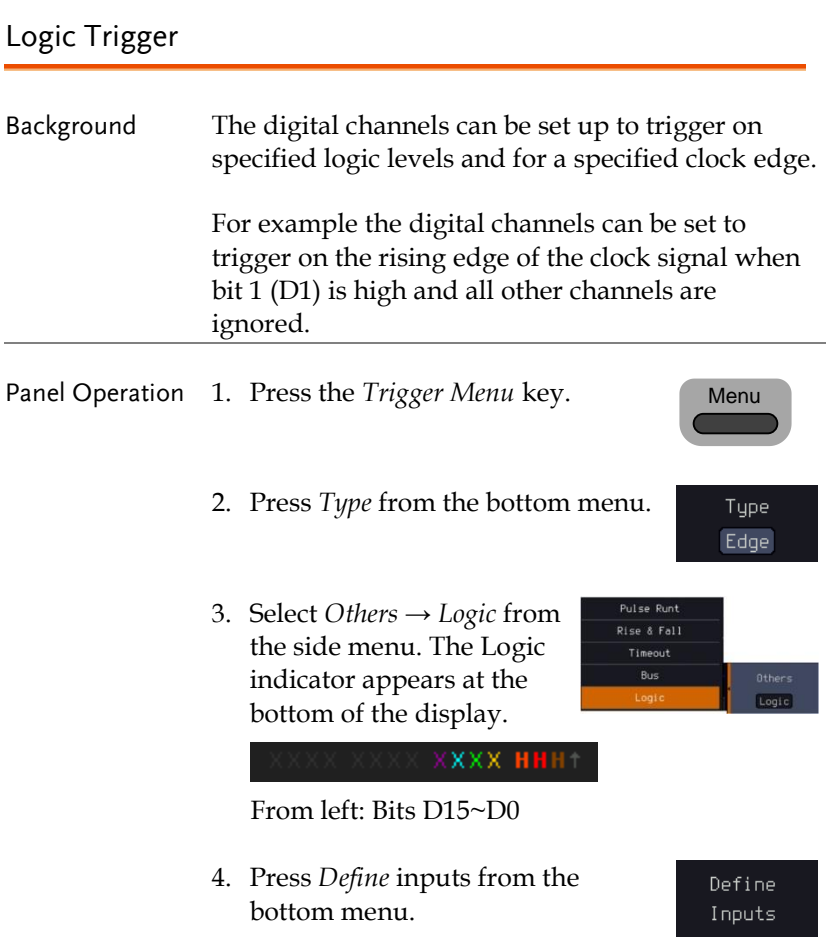

- 5. Press *Select* on the side menu and select a channel.
- 6. Next, select a logic level for the selected channel, or set the selected channel as the clock signal.

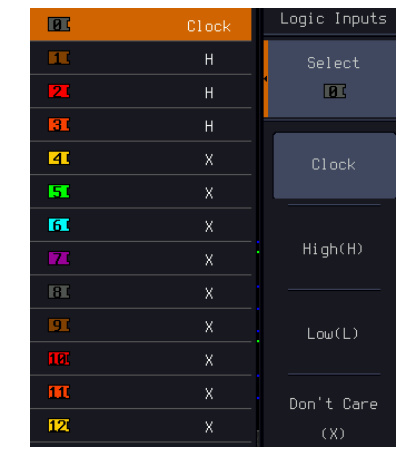

Logic Clock, High (H), Low (L), Don't Care (X)

- 7. Repeat steps 5 to 6 for the remaining channels.
- 8. The chosen logic levels will be reflected in the trigger indicator at the bottom of the screen. The color of each channel, if active will also be displayed. If a channel is not turned on, it will be grayed-out (see page [22](#page-21-0) to turn the digital channels on or off in the Logic Analyzer menu).

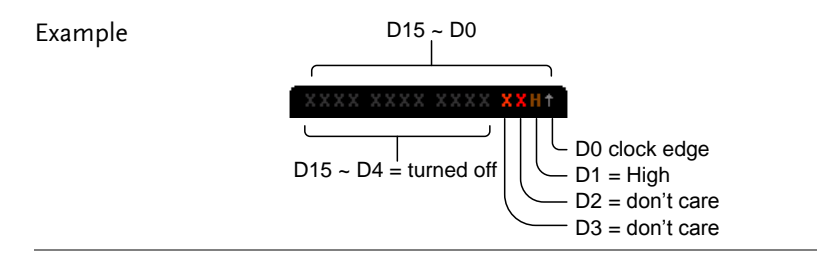

#### Logic Trigger Timing

If a channel was selected as a clock signal, then the clock edge determines when the logic comparison is made. If a clock was not defined then the *When* menu determines the triggering timing conditions. The conditions are shown in below (step 10).

| 9.<br>If Clock was selected for step 4,<br>Clock Edge<br>press Clock Edge from the bottom<br>menu and select a clock transition.<br>At each clock transition a<br>comparison will be made. |                                                                                                    |                                                                                                    |  |
|----------------------------------------------------------------------------------------------------|----------------------------------------------------------------------------------------------------|----------------------------------------------------------------------------------------------------|--|
| Clock Edge                                                                                                    |                                                                                                    | Rising, Falling, Either                                                                                                    |  |
| 10. If a clock is not defined for step 4,<br>When<br>press <i>When</i> from the bottom menu<br>Goes True<br>and choose the trigger timing<br>conditions.                                   |                                                                                                    |                                                                                                    |  |
| Trigger When                                                                                                    |                                                                                                    | Description                                                                                                    |  |
| Goes True                                                                                                    |                                                                                                    | Triggers when the defined logic<br>goes true (rising edge).                                                                   |  |
| Goes False                                                                                                    |                                                                                                    | Triggers when the defined logic<br>goes false (falling edge).                                                                 |  |
| ls True >                                                                                                    |                                                                                                    | $4ns \sim 10s$ . Triggers when the<br>defined logic is true for greater<br>than the defined amount of<br>time (falling edge). |  |
| Is True $<$                                                                                                    |                                                                                                    | $4ns \sim 10s$ . Triggers when the<br>defined logic is true for less<br>than the defined amount of<br>time (falling edge).    |  |
| $Is True =$                                                                                                    |                                                                                                    | $4ns \sim 10s$ . Triggers when the<br>defined logic is true for the<br>defined amount of time ±5%<br>(falling edge).          |  |
| Is True ≠                                                                                                    | $4ns \sim 10s$ . Triggers when the<br>defined logic is not true for the<br>defined amount of time ±5%<br>(falling edge). |                                                                                                    |  |

<sup>11.</sup> The bus will now trigger when the specified logic appears on the bus.

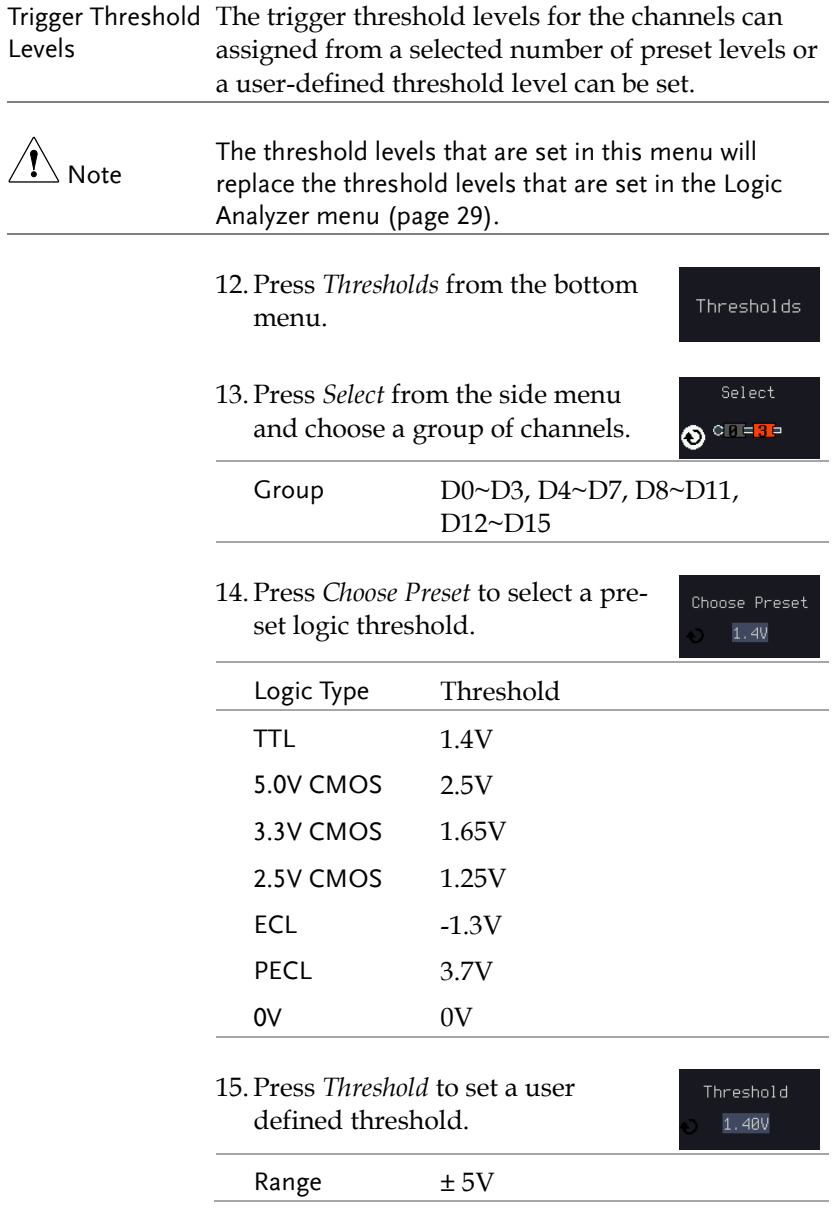

Logic Trigger Mode

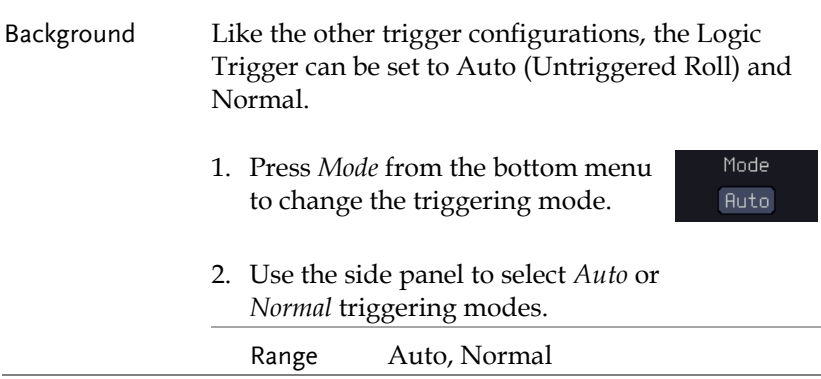

### Logic Trigger Holdoff

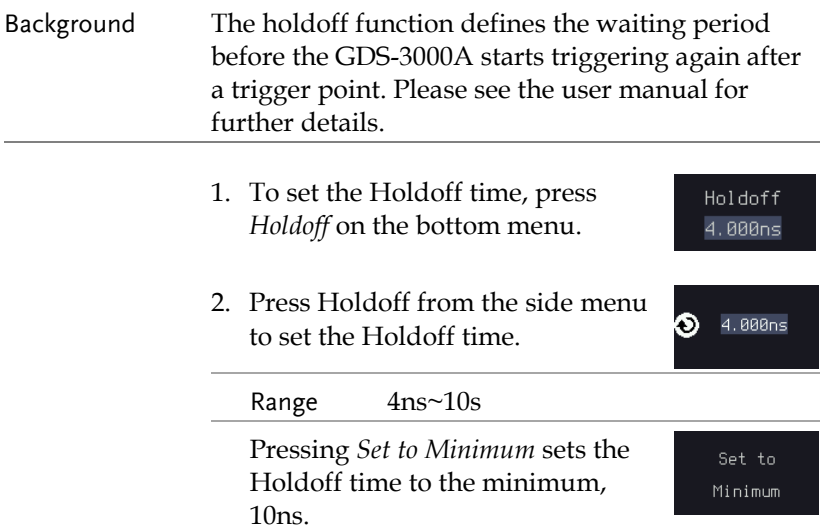

# **SPECIFICATIONS**

The specifications apply when the logic analyzer option of GDS-3000A have been powered on for at least 30 minutes to a temperature of +20°C~+30°C.

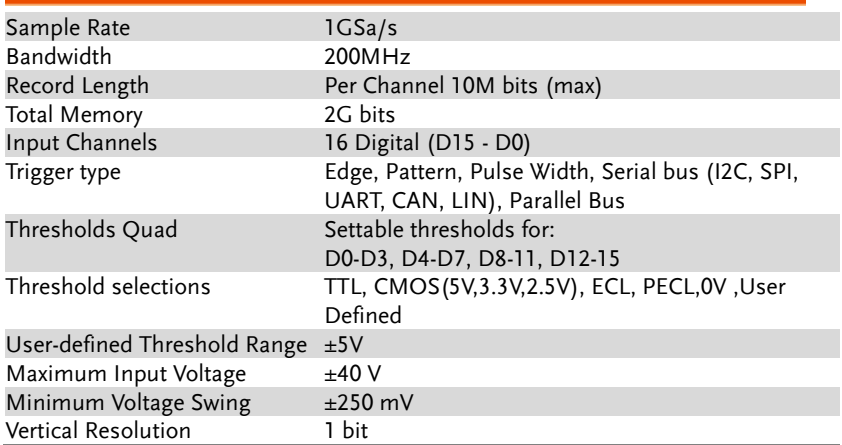

#### GDS-3000A Logical Analyzer Specification

## NDEX

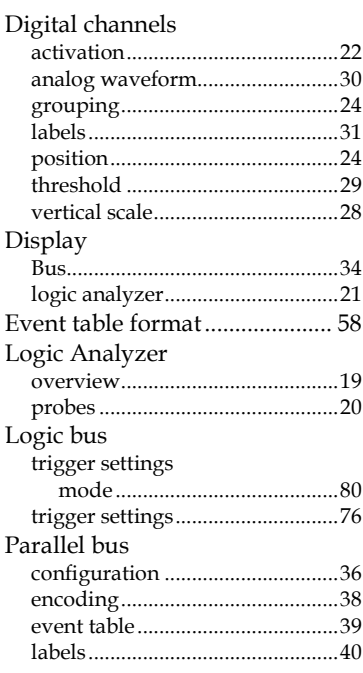

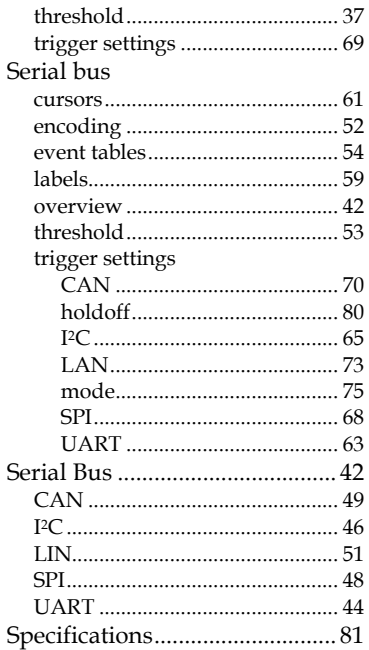